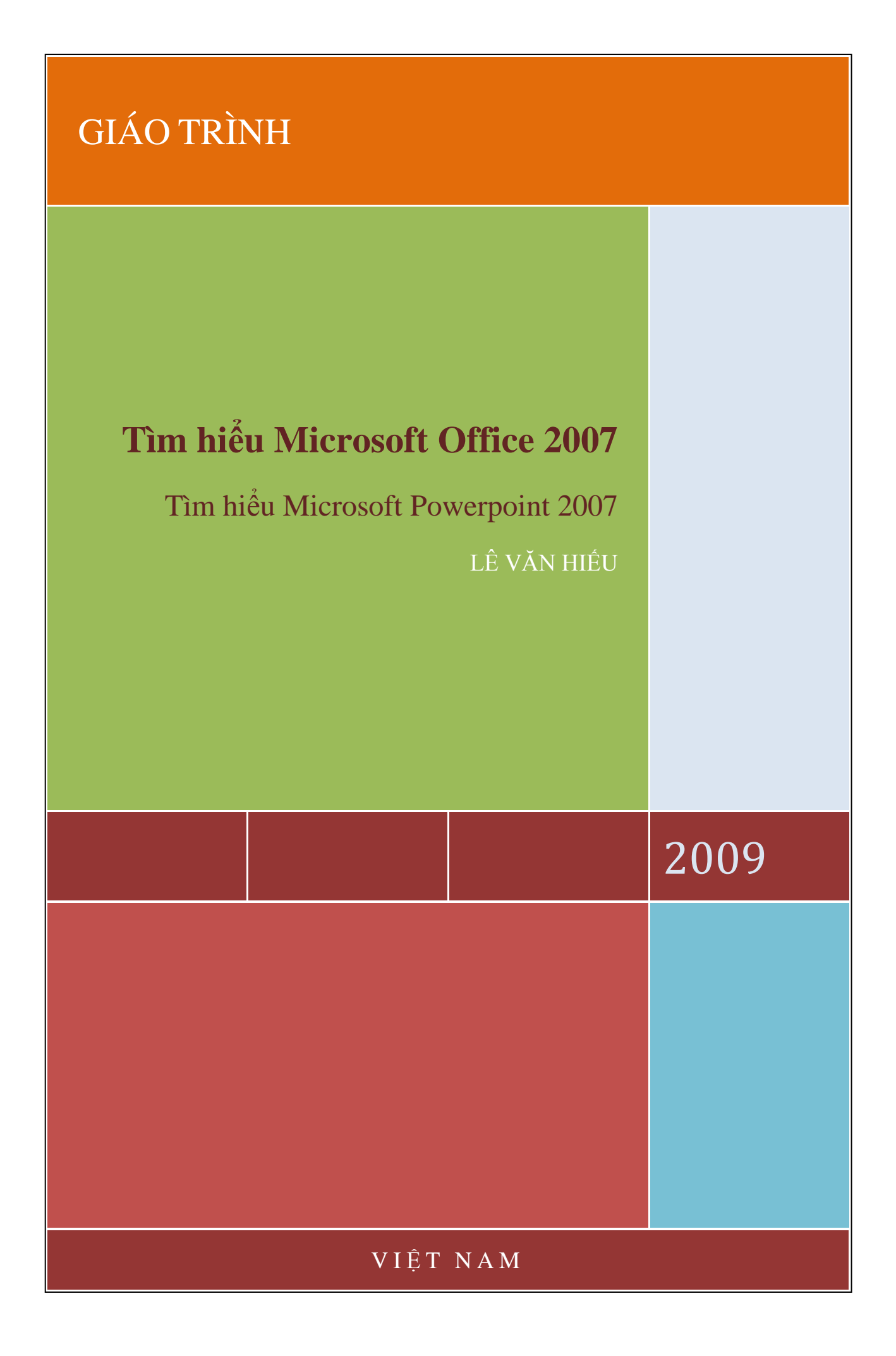

## Tìm hiểu Microsoft Office 2007 - Tập 3:Tìm hiểu MS Powerpoint 2007

## **MỤC LỤC**

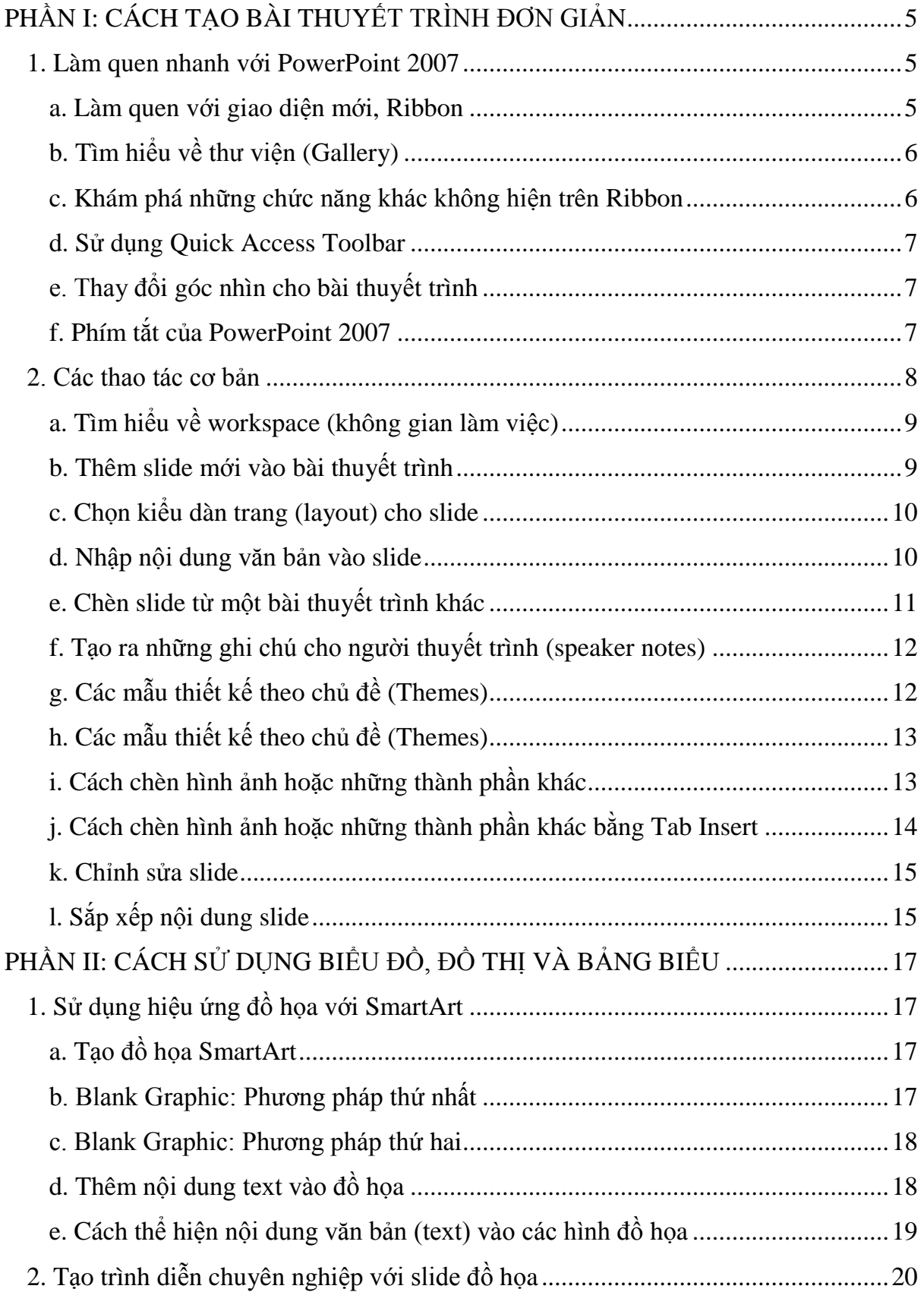

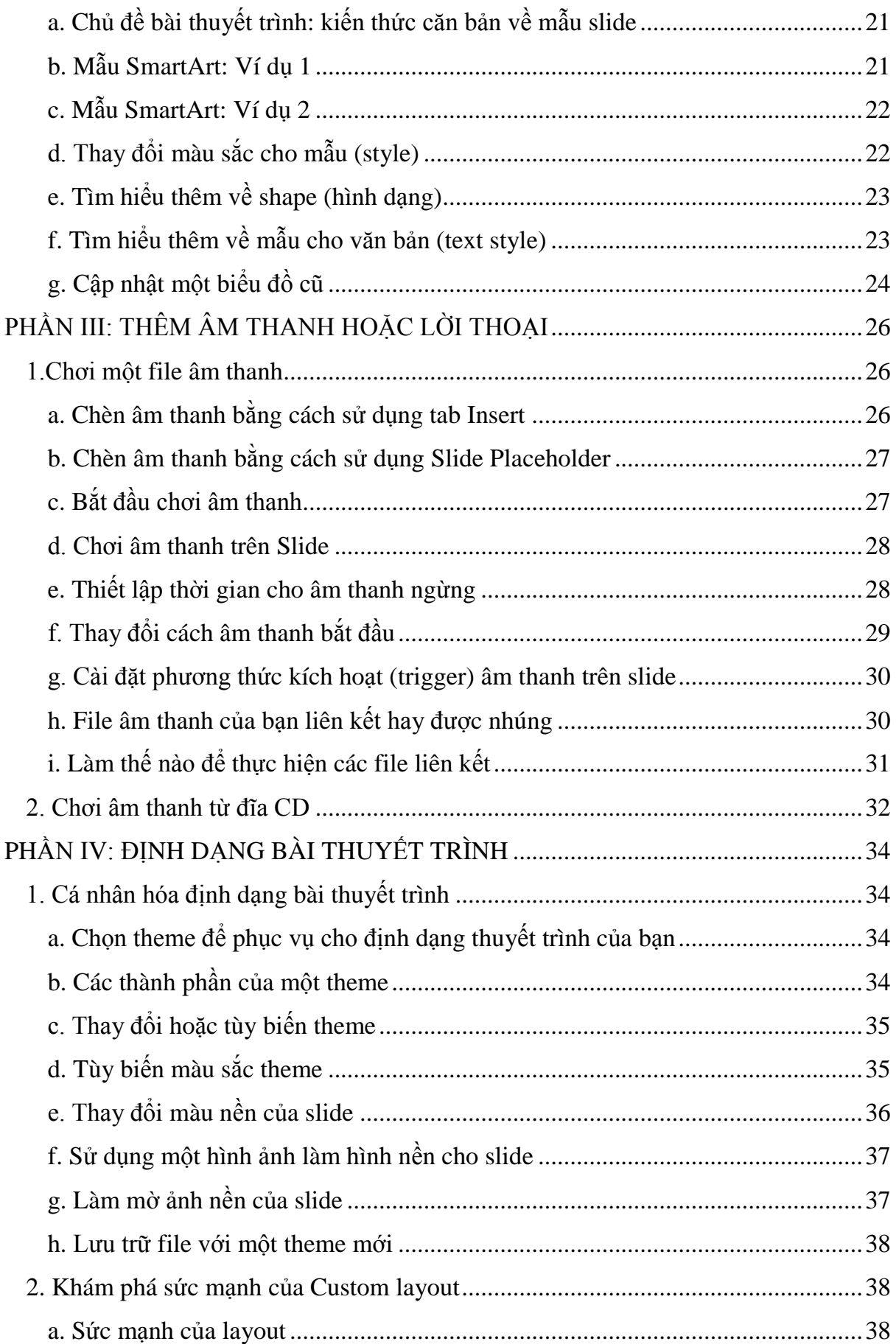

# Tìm hiểu Microsoft Office 2007 - Tập 3: Tìm hiểu MS Powerpoint 2007

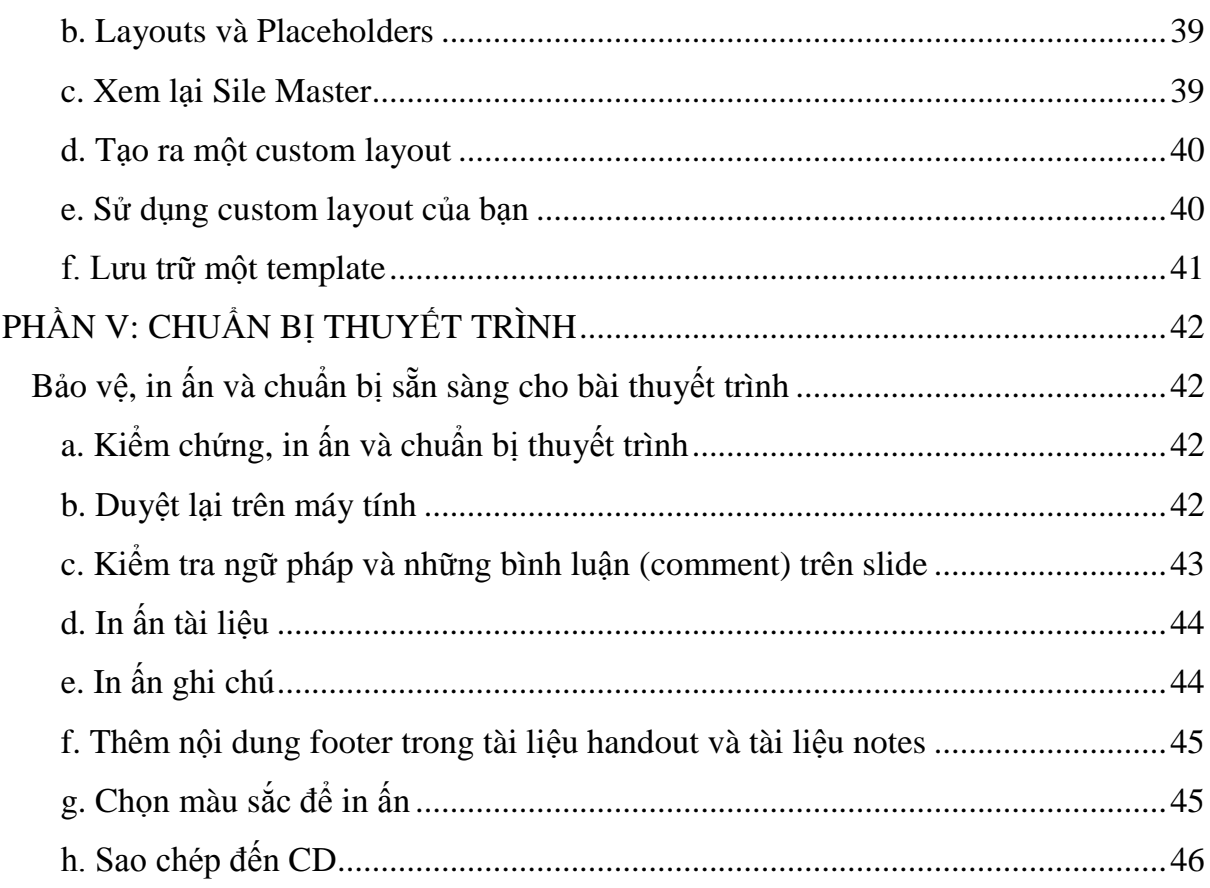

## <span id="page-4-0"></span>**PHẦN I: CÁCH TẠO BÀI THUYẾT TRÌNH ĐƠN GIẢN**

#### <span id="page-4-1"></span>**1. Làm quen nhanh với PowerPoint 2007**

#### <span id="page-4-2"></span>a. Làm quen với giao diện mới, Ribbon

Những phần thay đổi dễ nhận thấy nhất là khu vực phía trên của cửa sổ PowerPoint. Thay vì những menu và toolbar như trước đây thì người dùng PowerPoint 2007 sẽ thấy cách sắp xếp khoa học hơn với những lệnh liên quan được đưa vào một nhóm. Dãy lệnh trên cửa sổ PowerPoint 2007 được gọi là Ribbon, nó được xem là trung tâm điều khiển cho việc tạo ra các **bài thuyết trình** (Presentation) . Nếu tìm hiểu chi tiết về cách thiết kế cũng như cấu trúc của Ribbon, bạn sẽ thấy nó rất thuận tiện cho việc sử dụng.

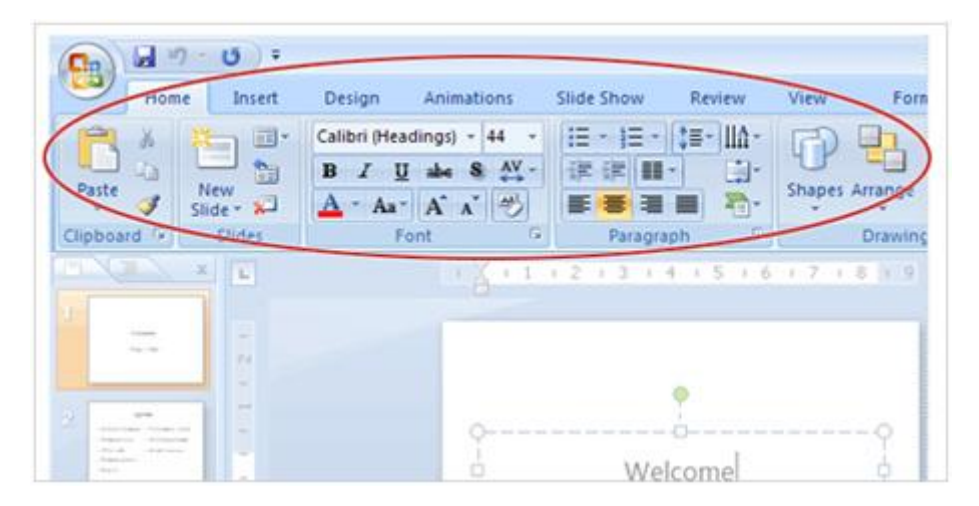

Ribbon bao gồm một số tab với chức năng cụ thể như sau:

**Insert:** Đây là nơi bạn có thể thêm vào trên slide từ table, hình ảnh, biểu đồ, đoạn text, âm thanh, header và footer

**Design:** là nơi làm cho slide có hình thức đẹp hơn bao gồm cách thiết kế thông tin nền, font chữ và cách sắp xếp màu sắc.

**Animations:** Đây là tab tạo nên sinh khí cho bài thuyết trình. Bạn có thể dễ dàng sử dụng nhiều hiệu ứng trên tab này.

**Slide Show:** Khi bắt đầu thuyết trình thì chắc chắn rằng bạn phải sử dụng tab này. Ngoài ra nó còn chức năng thu lại bài tường thuật trong suốt bài thuyết trình, bên cạnh chức năng chuẩn bị bài thuyết trình.

**Review:** Với tab này bạn có thể kiểm tra chính tả đảm bảo an toàn cho bài thuyết trình.

**View:** Với Tab này bạn có thể xem lại bài thuyết trình và sắp xếp lại bài thuyết trình trên cửa sổ.

<span id="page-5-0"></span>b. Tìm hiểu về thư viện (Gallery)

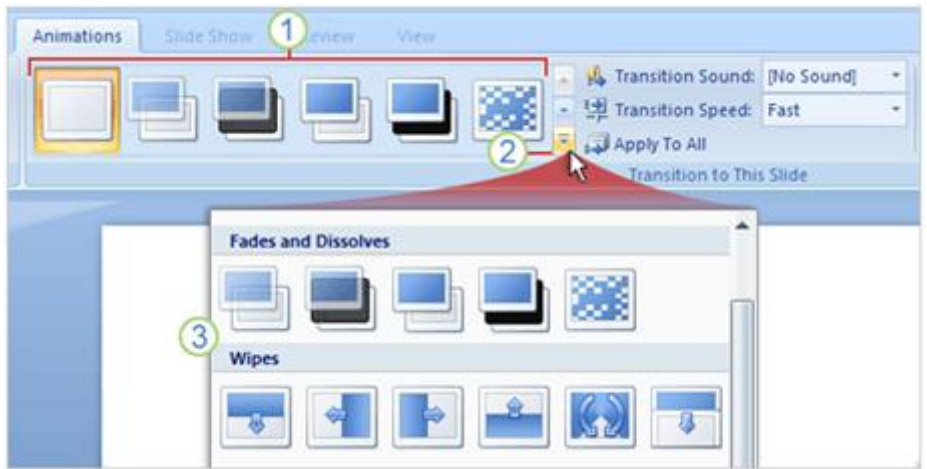

**1.** Một số hiệu ứng chuyển tiếp giữa các Slide (Slide Transition) trên Ribbon.

**2.** Để tìm thêm nhiều mẫu Slide Transition, chọn nút **More**.

**3.** Toàn bộ thư viện Slide Transition được thể hiện trên màn hình, rê chuột vào các Transition để xem thử, click vào Transition phù hợp để áp dụng cho bài thuyết trình của mình.

<span id="page-5-1"></span>c. Khám phá những chức năng khác không hiện trên Ribbon

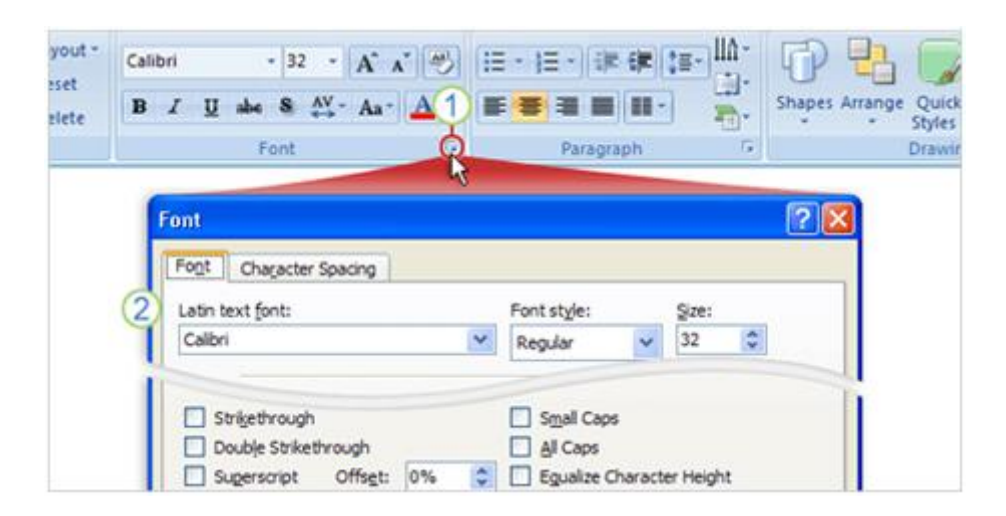

**1.** Khi bạn không thấy một chức năng trong nhóm như nhóm Font như hình trên, thì hãy click vào mũi tên ở góc dưới của nhóm.

2. Một hộp thoại xuất hiện với nhiều tùy chọn khác để bạn lựa chọn.

Thông thường có nhiều lệnh trong các nhóm, nhưng vì diện tích có giới hạn trên Ribbon, nên chỉ có những lệnh thường sử dụng nhất mới hiện trên màn hình, còn trong trường hợp không thấy bạn nên click vào các mũi tên trê Ribbon để tìm thêm những lệnh cần thiết.

#### <span id="page-6-0"></span>[d. Sử dụng Quick Access Toolbar](http://www.microsoft.com/vietnam/products/office/training/p_presentation_simple_1a.aspx)

Khi bạn làm việc với bài thuyết trình và có một vài tình huống bạn muốn lặp lại, chẳng hạn như lưu tài liệu, thì nên sử dụng Quick Access Toolbar. Nó là một nhóm nhỏ các nút lệnh nằm phía bên trái trên Ribbon. Các nút lệnh bao gồm Save, Undo, Repeat và Redo.

Bạn cũng có thể thêm các lệnh thường dùng vào Quick Access Toolbar bằng cách click phải chuột vào lệnh đó trên thanh Ribbon rồi chọn **Add to Quick Access Toolbar.**

<span id="page-6-1"></span>[e. Thay đổi góc nhìn cho bài thuyết trình](http://www.microsoft.com/vietnam/products/office/training/p_presentation_simple_1a.aspx)

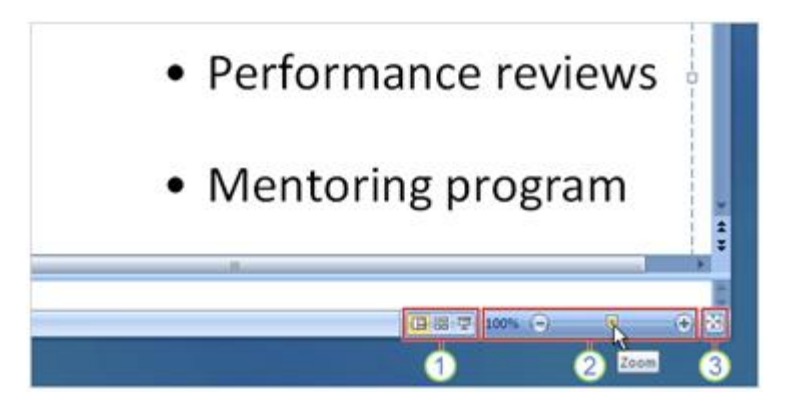

**1.** Nút view giống như phiên bản trước đây, nhưng chúng bị thay đổi vị trí trên cửa sổ.

**2.** Kéo thanh **Zoom** để phóng to thu nhỏ slide bài thuyết trình hoặc click nút cộng hoặc trừ có có tính năng phóng to hoặc thu nhỏ slide.

**3.** Nhấn vào nút trong hình trên để chọn góc nhìn phù hợp.

### <span id="page-6-2"></span>f. Phím tắt của PowerPoint 2007

Nếu bạn thích sử dụng bàn phím hơn chuột, chắc chắn bạn cần phải biết phím tắt trong Office 2007. Cách thiết kế Ribbon đi kèm với cách sử dụng phím tắt mới. Có hai ưu điểm là có thể sử dụng một nút đơn cho phím tắt và sử dụng tổ hợp phím. Đây là cách sử dụng phím tắt

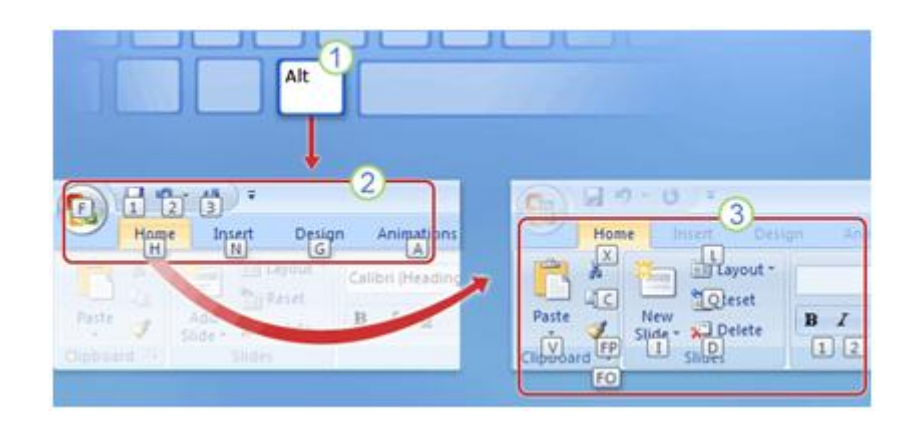

1. Đầu tiên nhấn phím Alt trên bàn phím.

2. Những ký tự và con số xuất hiện trên hầu hết các trên phần của Ribbon được gọi là Key Tips, Những ký tự hiện trên các tab của Ribbon và nút Microsoft Office, còn những con số xuất hiện trên Quick Access Toolbar. Bây giờ bạn có thể sử dụng nó để có thêm nhiều lệnh và nút khác. Ví dụ nhấn nút "H" để hiện lên Key Tip cho tất cả các nhóm trên tab Home.

3. Sau đó nhấn Key Tip trong nhóm để thực hiện một lệnh nào đó, chẳng hạn bạn nhấn Alt, rồi H, rồi L thì bạn sẽ có lệnh layout cho bài thuyết trình.

Còn những phím tắt trước đây như thế nào? Nó vẫn được sử dụng bình thường với PowerPoint 2007. Chẳng hạn như phím tắt Ctrl + C là lệnh copy và phím tắt Ctrl + V là lệnh dán.

## <span id="page-7-0"></span>**2. Các thao tác cơ bản**

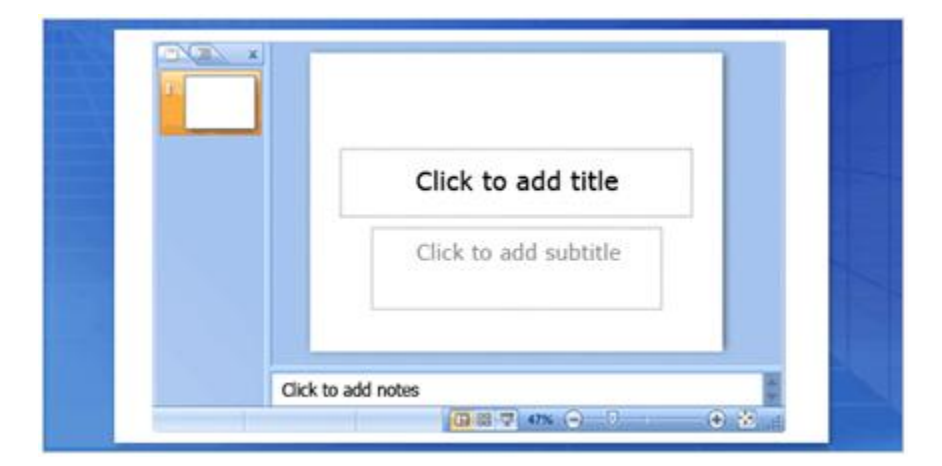

Tìm hiểu bằng cách nào để thêm những slides mới, chọn một layout cho slide và sau đó thêm nội dung vào. Bạn cũng có thể sử dụng lại các slide từ bài thuyết trình khác và cuối cùng tìm hiểu bằng cách nào để chuẩn bị những ghi chú cho bài thuyết trình. <span id="page-8-0"></span>a. Tìm hiểu về workspace (không gian làm việc)

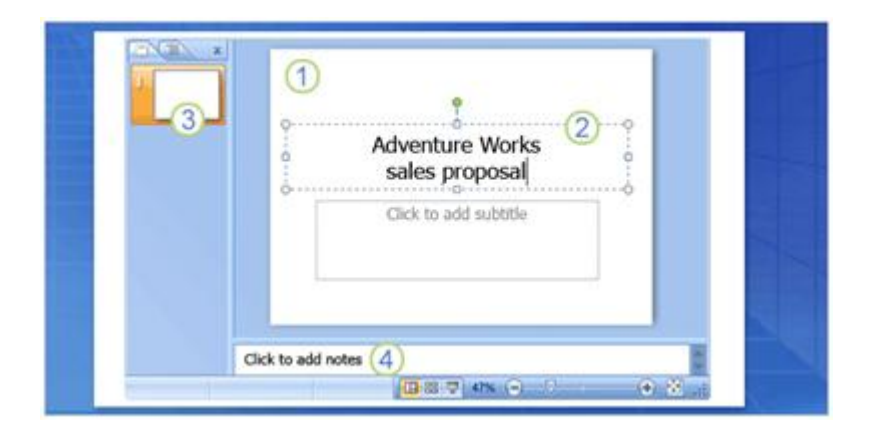

Hình ảnh trên được gọi là Normal View, khi bạn mở PowerPoint, thì bạn sẽ thấy Normal View của bài thuyết trình. Bạn làm việc ở đây để tạo ra các slide, có ba khu vực chính của Normal View:

**1. Slide pane** là khu vực lớn ở giữa, bạn sẽ làm việc chủ yếu tại đây.

**2.** Trên slide, những hộp được tạo thành bởi những chấm đứt quãng được gọi là **placeholders.** Chính nơi này bạn nhập dữ liệu, hình ảnh, biểu đồ và những thứ khác như file âm thanh, video clip.

**3.** Những hộp nhỏ phía bên trái gọi là **thumbnail**, khu vực này được gọi là tab **Slide** và bạn có thể chọn **slide thumbnails** (hình thu nhỏ của các slide) ở đây để tìm và di chuyển tới các slide khác.

**4.** Khu vực phía bên dưới là **notes pane**, nơi bạn có thể nhập những ghi chú khi cần thiết.

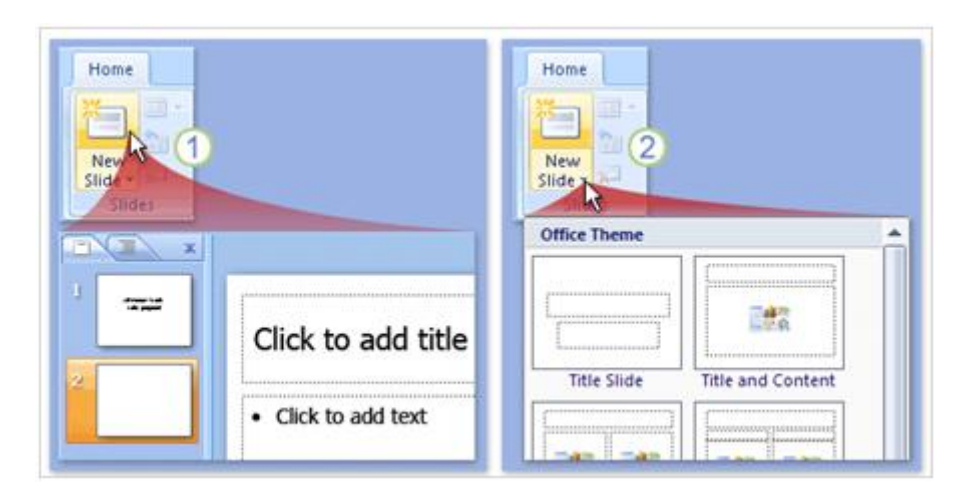

### <span id="page-8-1"></span>b. Thêm slide mới vào bài thuyết trình

Khi mở PowerPoint ra chỉ có một slide trên màn hình bạn muốn thêm các slide khác thì cách thông dụng là chọn **New Slide**, trên tab **Home** tab, như hình trên. Có hai cách để sử dụng nút này.

**1.** Nếu bạn click phần trên của nút này, một slide mới sẽ xuất hiện ngay lập tức, bên dưới tab **Slide**, slide đó cũng xuất hiện.

**2.** Nếu bạn click phần dưới của nút này, bạn sẽ có một thư viện **layouts** cho slide để bạn có thể chọn lựa để thêm vào bài thuyết trình.

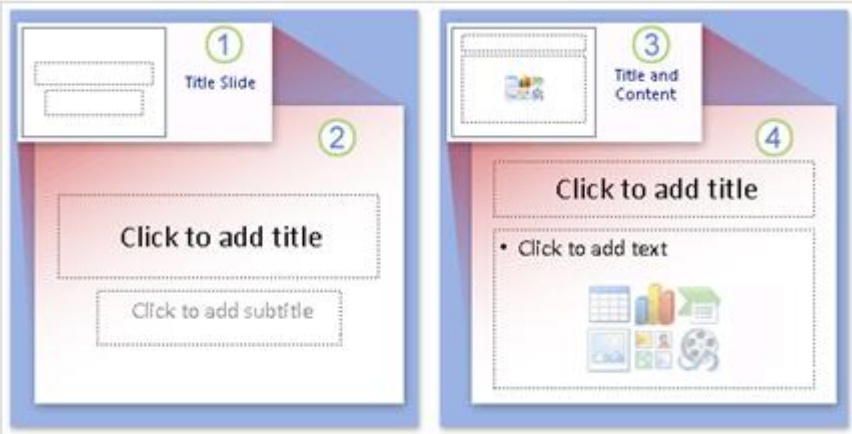

<span id="page-9-0"></span>c. Chọn kiểu dàn trang (layout) cho slide

**1. Slide tiêu đề** (Title Slide) trong hình trên có thể tìm kiếm trong Layouts Gallery. Thường trong Slide tiêu đề sẽ ghi tên bài thuyết trình và các thông tin liên quan như tác giả v.v...

**2.** Layout của **Slide tiêu đề** (Title Slide) bao gồm **điểm định sẵn** (placeholder) cho tiêu đề chính và tiêu đề phụ.

**3.** Layout bạn sẽ sử dụng cho hầu hết các slide khác được gọi là **Title and Content** (tiêu đề và nội dung), bạn có thể thấy trong Layouts Gallery.

**4.** Trên layout của các slide này có một placeholder cho tiêu đề và một placeholder cho việc nhập nội dung văn bản (text), hình ảnh (picture), phim ảnh (movie), biểu đồ  $(chart), \ldots$ 

<span id="page-9-1"></span>d. Nhập nội dung văn bản vào slide

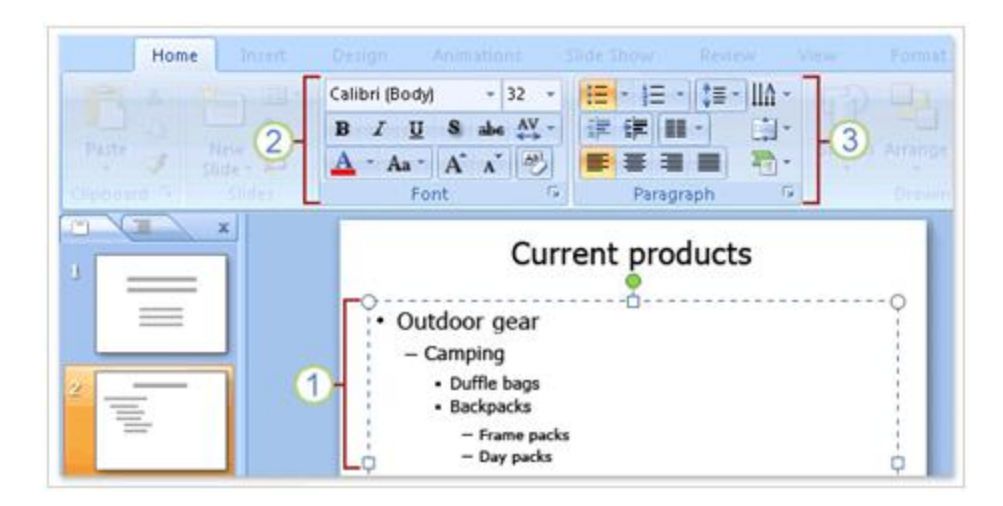

**1.** Bạn có thể sử dụng nhiều cấp khác nhau để thể hiện các nội dung chính và các nội dung phụ tương ứng

**2.** Trên Ribbon, sử dụng lệnh trong nhóm **Font** để có thể thay đổi cách định dạng cho các ký tự, màu sắc và kích cỡ chữ.

**3.** Sử dụng lệnh trong nhóm **Paragraph** để thay đổi định dạng các đoạn text như định dạng danh sách, xuống dòng.

### <span id="page-10-0"></span>e. Chèn slide từ một bài thuyết trình khác

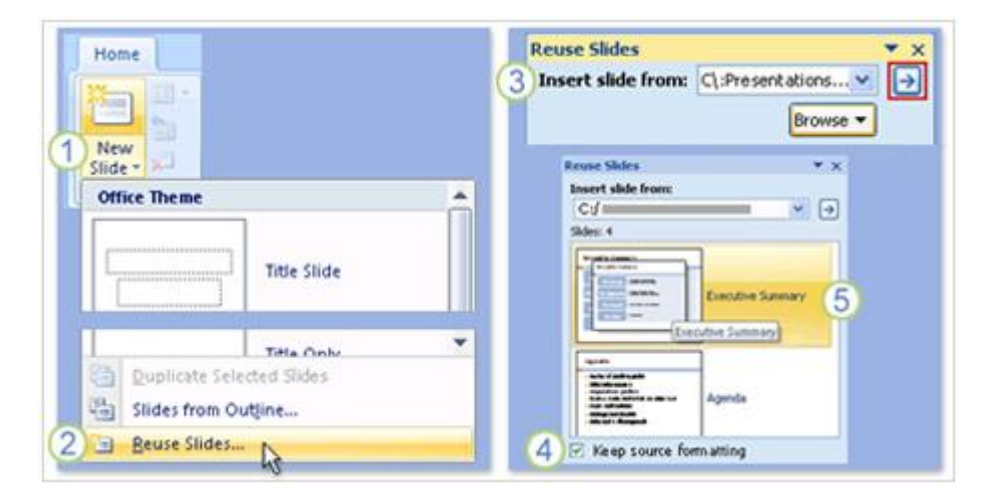

Bạn có thể sử dụng những slide từ bài thuyết trình khác, cách làm như sau:

**1.** Trên tab **Home**, click mũi tên trên **New Slide**, Nếu bạn muốn chèn một slide mới thì chon layout cho nó trước.

**2.** Phía dưới layout gallery, chọn **Reuse Slides.**

**3.** Trong **Reuse Slides**, dưới **Insert slide from**, chọn **Browse** để tìm bài thuyết trình có những slide bạn muốn chèn và sau đó nhấp vào mũi tên để mở những slide này.

**4.** Khi đã có những slide bạn cần, chọn **Keep source formatting** bên dưới cửa sổ. Nếu bạn muốn giữ nguyên slide thì trước khi chèn bạn cần chọn **Keep source formatting**. Nếu không chọn thì nó có định dạng giống như slide bạn đang làm việc.

**5.** Chọn slide bạn muốn chèn. Các slide sẽ được copy sang bài thuyết trình mà bạn đang làm.

<span id="page-11-0"></span>f. Tạo ra những ghi chú cho người thuyết trình (speaker notes)

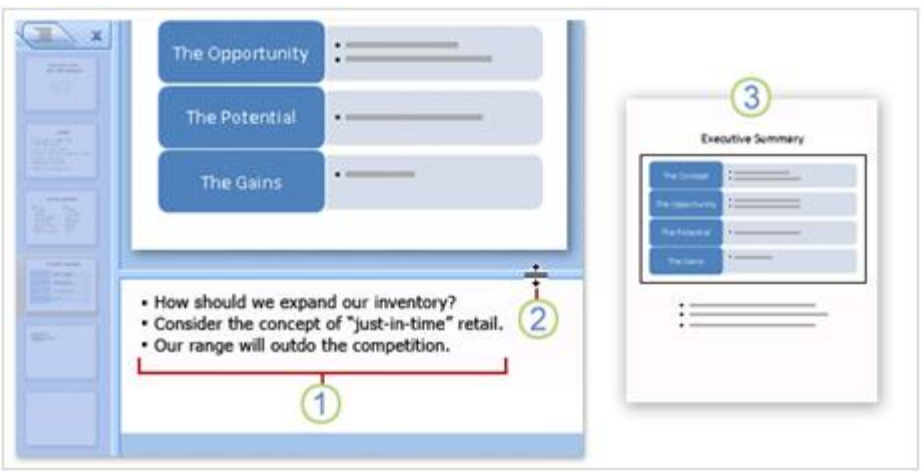

**1.** Khi xây dựng nội dung cho slide, bạn có thể nhập những ghi chú trong ô Notes phía bên dưới slide.

**2.** Bạn có thể nới rộng ô notes để dễ dàng làm việc bằng cách kéo thanh chia tách (Split bar).

**3.** Những ghi chú của bạn sẽ được lưu trữ trong một trang ghi chú bao gồm bản sao của slide với những ghi chú.

<span id="page-11-1"></span>g. Các mẫu thiết kế theo chủ đề (Themes)

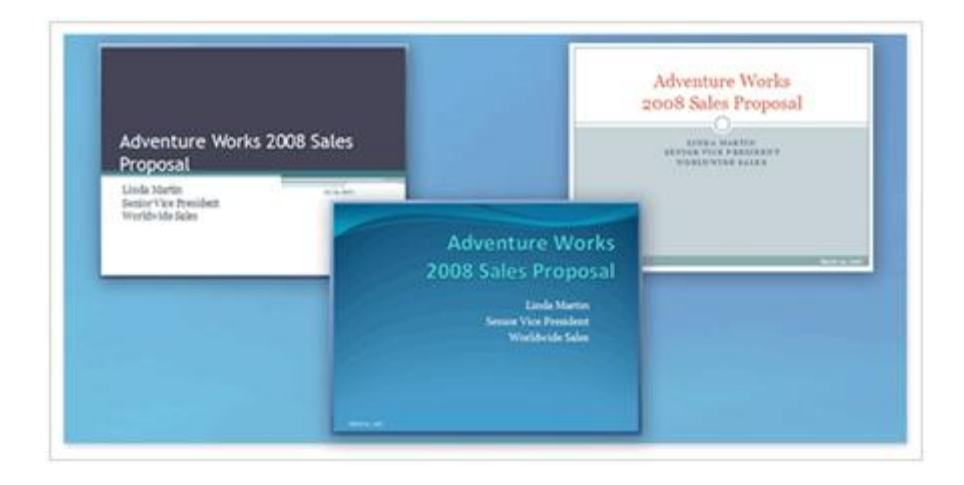

Mỗi bài thuyết trình có một chủ đề. Chủ đề xác định phong cách và màu sắc cho slide của bạn. Trên hình là ba kiểu slide có cùng một nội dung, nhưng với ba chủ đề khác nhau. Một chủ đề bao gồm:

- Thiết kế nền
- Màu sắc
- Kiểu và kích cỡ font chữ
- Vị trí các Placeholder (điểm định sẵn)

Chủ đề màu sắc ảnh hưởng đến màu hình nền, màu font chữ, màu đường viền và những yếu tố khác như bảng biểu và biểu đồ.

### <span id="page-12-0"></span>h. Các mẫu thiết kế theo chủ đề (Themes)

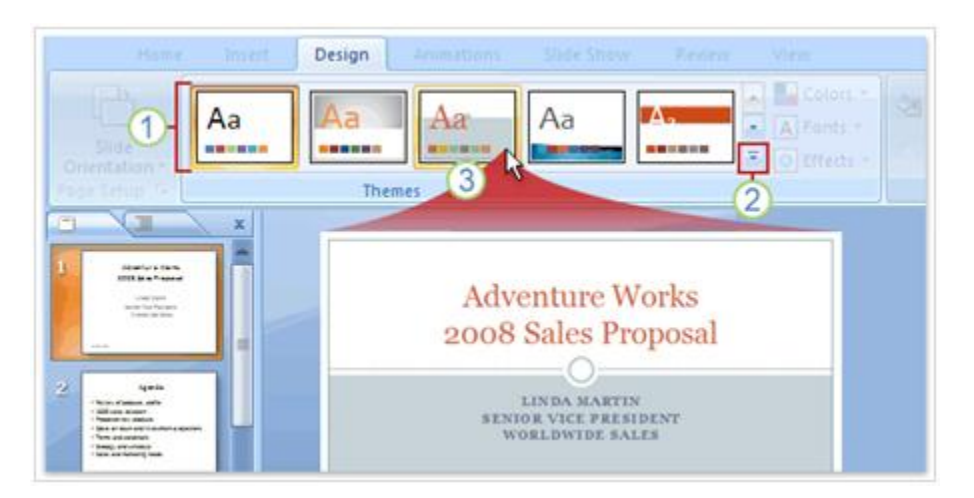

Mỗi bài thuyết trình mới bắt đầu với một chủ đề mặc định mà nó được gọi là Office Theme (chủ đề văn phòng). Cách chon một chủ đề bằng cách nhấn vào tab Design và tìm một chủ đề cho bài thuyết trình của mình.

- **1.** Chủ đề mẫu bạn thấy sẽ nằm trong nhóm Themes.
- **2.** Để tìm thêm chủ đề, click nút More mũi tên bên phải của nhóm Themes.
- **3.** Khi chỉ con trỏ vào bất cứ chủ đề mẫu nào, bạn sẽ thấy nó hiện chủ đề đó lên slide
- <span id="page-12-1"></span>i. Cách chèn hình ảnh hoặc những thành phần khác

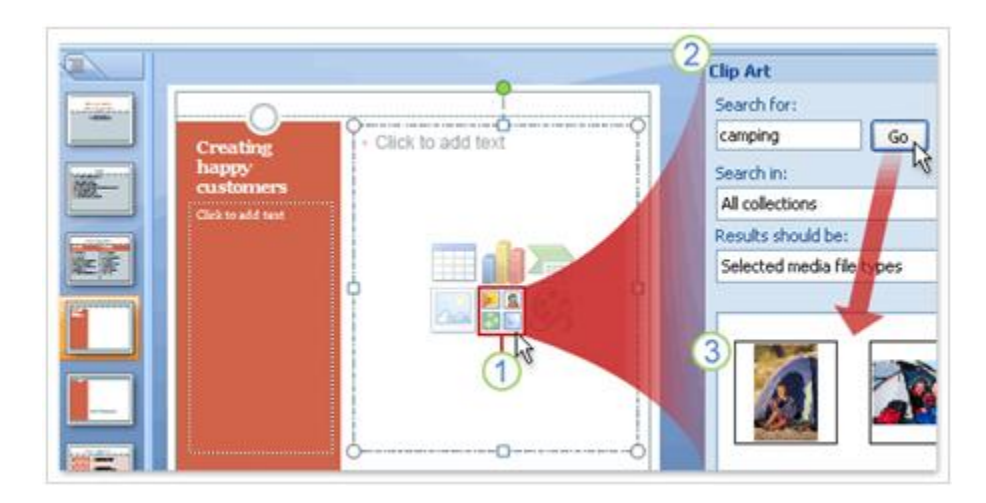

1. Chon biểu tượng Clip Art trong placeholder.

**2.** Một cửa sổ nhiệm vụ **Clip Art** mở ra, nhập từ khóa trong hộp **Search for** với những chủ đề gợi ý phân loại, sau đó nhấn **Go**.

**3.** Những đoạn clip xuất hiện phù hợp theo yêu cầu của từ khóa. Chon một cái để chèn vào trong slide.

Hình ảnh sẽ tự động có kích thước và vị trí trong placeholder. Bạn cũng có thể chèn bảng biểu, biểu đồ, hình ảnh cá nhân, video và SmartArt graphics bằng cách này. Nên lưu ý rằng bạn phải giảm dung lượng hình ảnh cần thiết khi chèn vào slide.

### <span id="page-13-0"></span>j. Cách chèn hình ảnh hoặc những thành phần khác bằng Tab Insert

Có một cách khác để chèn những thành phần khác vào slide bằng cách sử dụng tab **Insert** trên Ribbon. Tất cả mọi thứ bạn có thể chèn từ đây

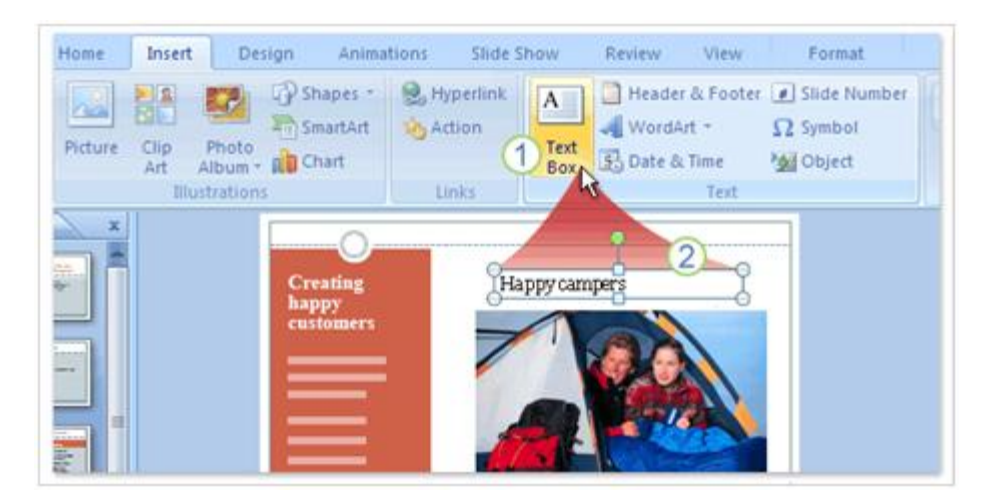

**1.** Text boxes rất thuận tiện khi bạn muốn thêm đoạn text nơi nào đó và cần chú thích cho nó. Trước hết chọn **Text Box** trên tab **Insert**.

**2.** Và sau đó vẽ một hộp trên slide và nhập nội dung.

#### <span id="page-14-0"></span>k. Chỉnh sửa slide

Khi chèn một hình ảnh vào rồi và bạn muốn điều chỉnh nó như chỉnh sửa kích thước, cắt bớt, chỉnh màu sắc, Sử dụng **Picture Tools** để làm việc này. Nó có sẵn khi bạn chon hình ảnh.

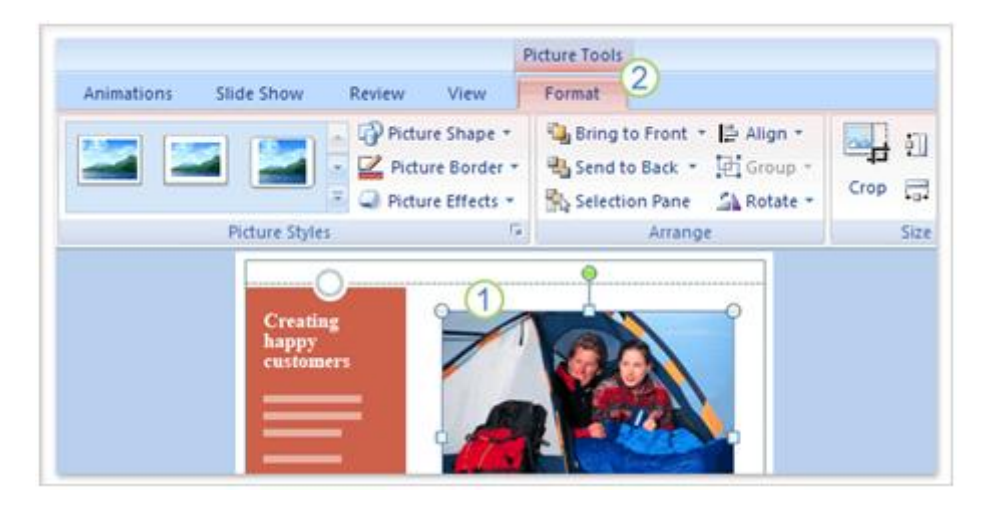

**1.** Chọn hình ảnh.

**2. Picture Tools** xuất hiện trên Ribbon. Sử dụng lựa chọn trên tab **Format** để chỉnh sửa hình ảnh.

### <span id="page-14-1"></span>l. Sắp xếp nội dung slide

Khi bạn đã có nội dung cần thiết cho slide và bạn chỉ muốn sắp xếp chúng ngăn nắp hơn để làm cho bài thuyết trình ấn tượng hơn. Bạn có thể sử dụng lệnh **Arrange** để điều chỉnh các yếu tố.

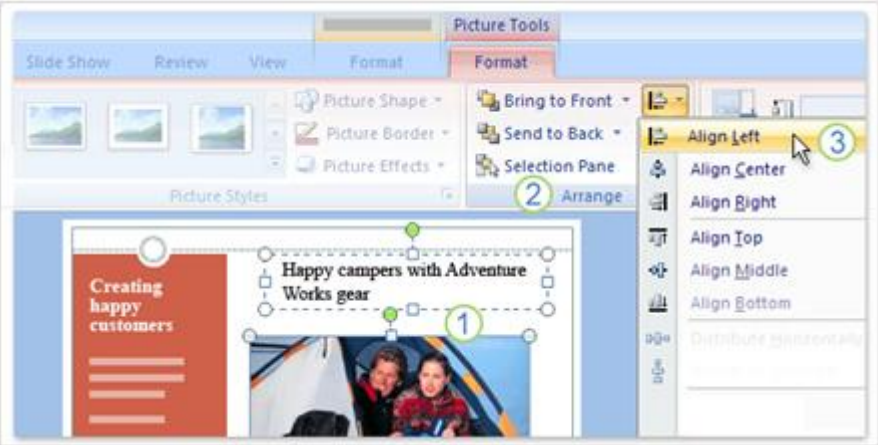

**1.** Để sắp xếp thẳng hàng ghi chú với hình ảnh thì chọn placeholder của cả hai bằng cách nhấn **Ctrl** rồi chọn từng cái.

**2.** Tìm nhóm **Arrange** trên tab **Format**, trong **Picture Tools.**

**3.** Chọn nút **Align** và sau đó chọn and then click **Align Left.**

Lệnh **Arrange** có sẵn trên nhóm **Drawing**, tab **Home**.

## <span id="page-16-0"></span>**PHẦN II: CÁCH SỬ DỤNG BIỂU ĐỒ, ĐỒ THỊ VÀ BẢNG BIỂU**

#### <span id="page-16-1"></span>**1. Sử dụng hiệu ứng đồ họa với SmartArt**

#### <span id="page-16-2"></span>a. Tạo đồ họa SmartArt

Có hai cách để tạo đồ họa SmartArt: Cách thứ nhất là chuyển đổi nội dung có sẵn và cách thứ hai là chèn thành phần đồ họa trước rồi thêm thông tin vào. Sau đó học cách sử dụng thêm hình dạng cho nội dung text bằng cách dùng **Text pane**. Di chuyển hình dạng text bất cứ vị trí nào.

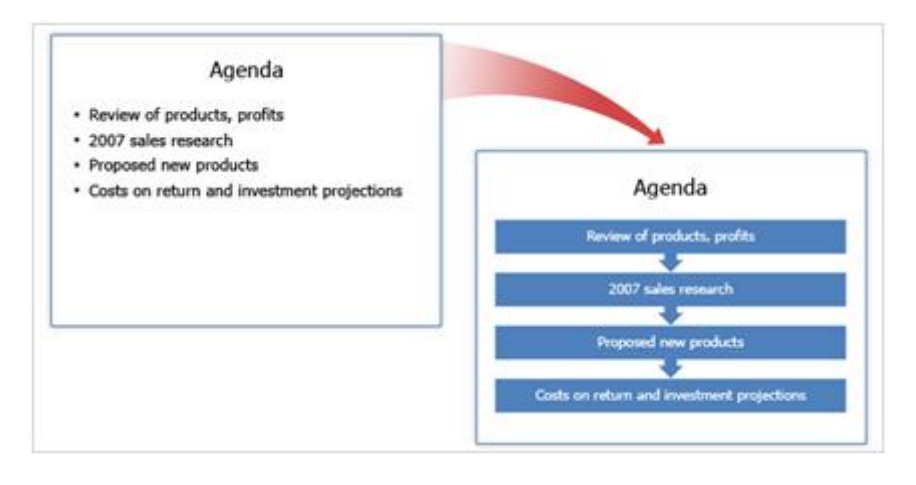

#### **Chuyển đổi list (nội dung đã được chia) thành slide đồ họa**

Bạn có thể chuyển đổi một slide list thành slide đồ họa SmartArt bằng cách chọn

**Convert to SmartArt Graphic <sup>1</sup>trên** Ribbon và chọn một trong những layout trong thư viện. Nếu bạn vẫn chưa tìm thấy cái nào vừa ý thì chọn **More SmartArt Graphics** phía dưới của thư viện SmartArt.

#### <span id="page-16-3"></span>b. Blank Graphic: Phương pháp thứ nhất

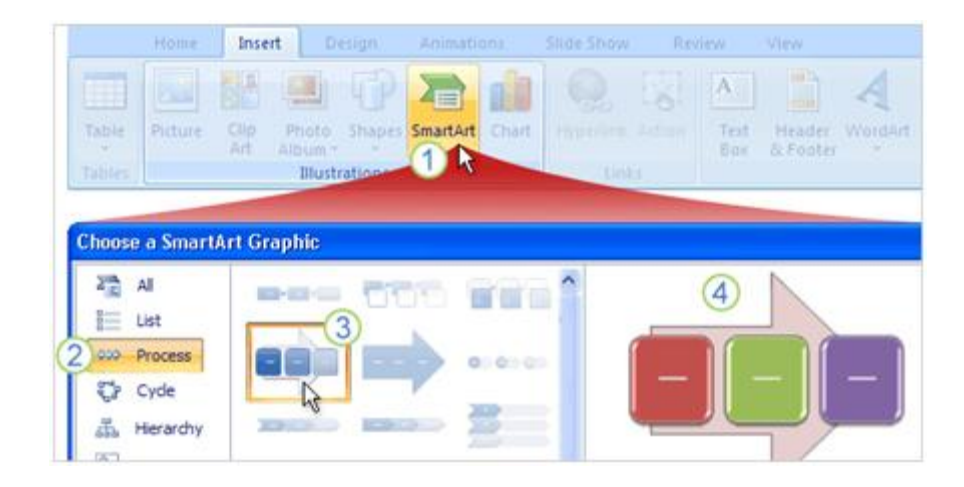

Biªn So¹n: Niemtin071@yahoo.com 17

### Tìm hiểu Microsoft Office 2007 - Tập 3:Tìm hiểu MS Powerpoint 2007

Khi bạn muốn làm việc với đồ họa thì bạn phải nhập nội dung trên slide, mở thư viện đồ họa SmartArt và chọn một mẫu thích hợp. Dưới đây là những bước thực hiện:

- **1.** Trên tab **Insert**, nhấp **SmartArt**.
- **2.** Chọn kiểu đồ họa bạn cảm thấy hài lòng.
- **3.** Trên tab Insert, nhấp SmartArt.
- **4.** Chọn kiểu đồ họa bạn cảm thấy hài lòng.

#### <span id="page-17-0"></span>c. Blank Graphic: Phương pháp thứ hai

Có hai cách để tạo đồ họa SmartArt: Cách thứ nhất là chuyển đổi nội dung có sẵn và cách thứ hai là chèn thành phần đồ họa trước rồi thêm thông tin vào. Sau đó học cách sử dụng thêm hình dạng cho nội dung text bằng cách dùng **Text pane**. Di chuyển hình dạng text bất cứ vị trí nào.

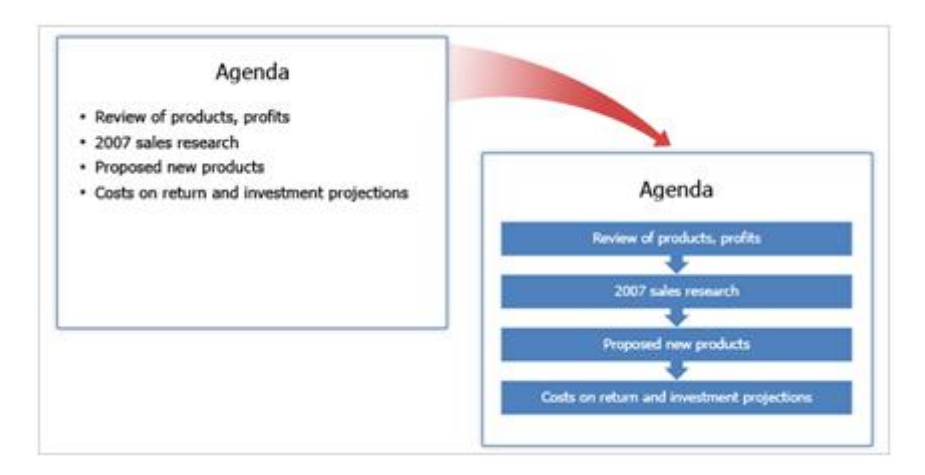

#### **Chuyển đổi list (nội dung đã được chia) thành slide đồ họa**

Bạn có thể chuyển đổi một slide list thành slide đồ họa SmartArt bằng cách chọn

**Convert to SmartArt Graphic <sup>1</sup>trên** Ribbon và chon một trong những layout trong thư viện. Nếu bạn vẫn chưa tìm thấy cái nào vừa ý thì chọn **More SmartArt Graphics** phía dưới của thư viện SmartArt.

#### <span id="page-17-1"></span>d. Thêm nội dung text vào đồ họa

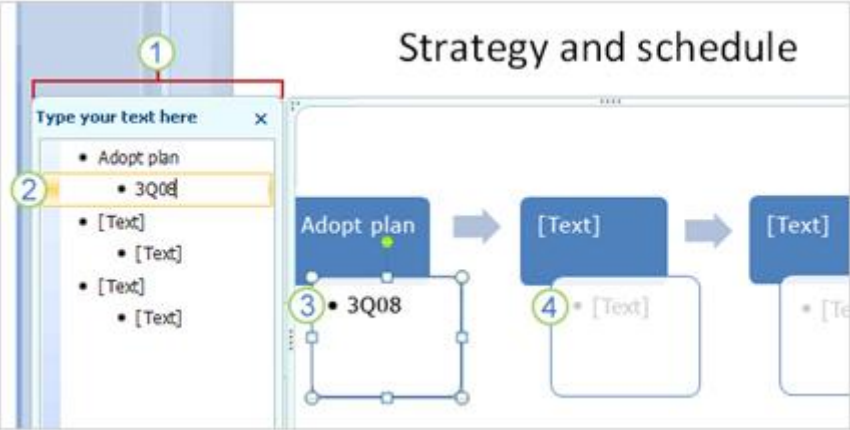

Mỗi đối tượng đồ họa SmartArt có một cửa sổ văn bản để bạn có thể thêm text hoặc không tùy ý. Cửa sổ Text này dùng để nhập dữ liệu cho đồ họa và biên tập lại đồ họa. Bạn cũng có thể làm việc trực tiếp với đồ họa.

- **1.** Ô cửa sổ Text nằm ở vị trí sát bên slide đồ họa.
- **2.** Nhập dữ liệu vào cửa sổ này.
- **3.** Nội dung text xuất hện tự động trong slide đồ họa.
- **4.** Chú ý rằng đồ họa luôn xuất hiện với mặc định có text đi kèm.
- <span id="page-18-0"></span>e. Cách thể hiện nội dung văn bản (text) vào các hình đồ họa

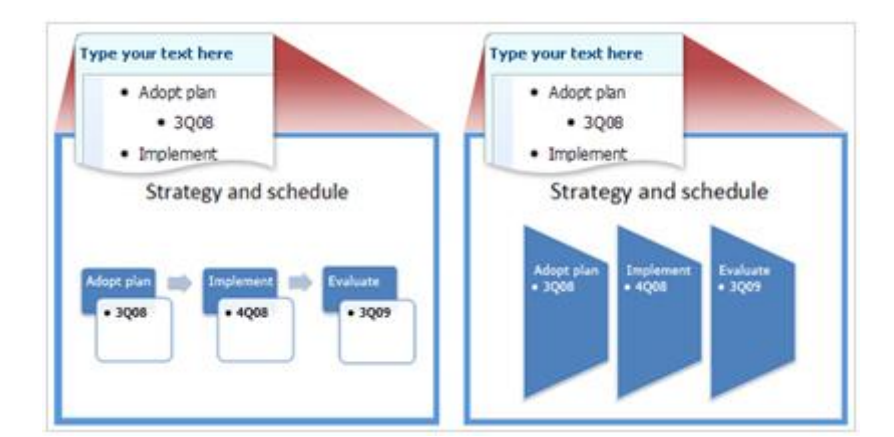

Kiểu Layout của SmartArt mà bạn chọn quyết định cách mà văn bản thể hiện trong các hình đồ họa. Hình minh họa trên cho thấy văn bản được thể hiện khác nhau trong các layout khác nhau.

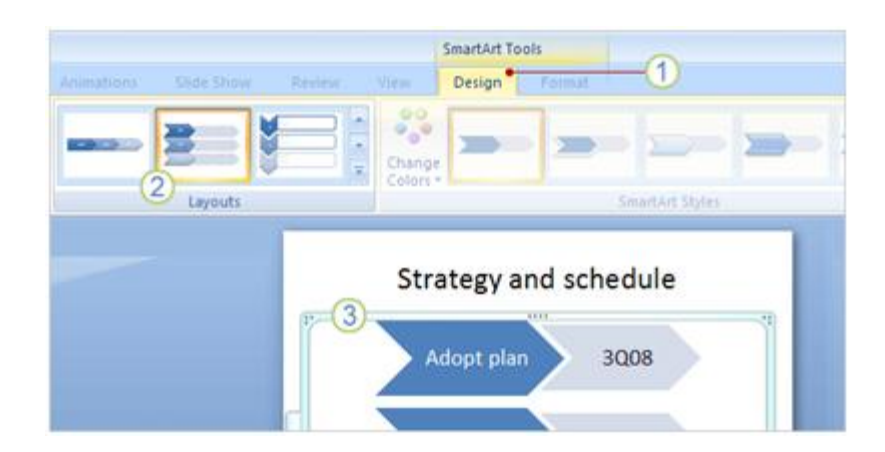

Muốn sử thử một layout cho slide? Bạn có thể dễ dàng chuyển sang cái layout khác bằng cách:

- **1.** Chọn thành phần đồ họa trên slide, click tab **Design** trong **SmartArt Tools.**
- **2.** Chọn một kiểu layout trong nhóm **Layouts**.
- **3.** Kiểu layout đó sẽ được áp dụng với slide đồ họa.

### <span id="page-19-0"></span>**2. Tạo trình diễn chuyên nghiệp với slide đồ họa**

Bây giờ bạn có thể khám phá thế giới thiết kế có sẵn trong đồ họa SmartArt. Sử dụng thư viện đồ họa, màu sắc làm cho slide đồ họa chuyên nghiệp và đẹp đẽ hơn. Các **Theme** (chủ đề) tác động như thế nào đến thiết kế đồ họa của bạn. Các kiểu (style) và màu sắc tồn tại dưới hình thức các đường nét và văn bản trong các thành phần đồ họa. Các kiểu đổ bóng và phát sáng (glow) có thể làm cho slide đồ họa trở nên nổi bật.

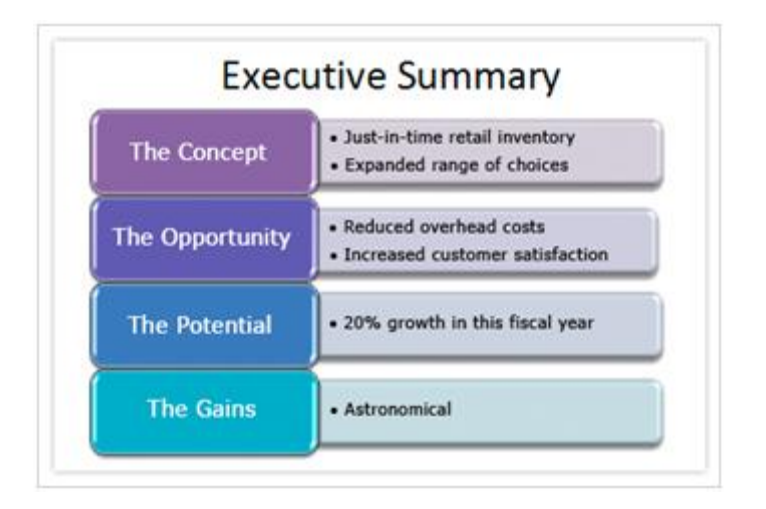

Cuối cùng học cách làm việc với đồ thị bạn đã có trong bài thuyết trình cũ và bạn muốn nâng cấp chúng giống như đồ họa SmartArt hoặc bạn muốn giữ nguyên. Hãy đưa ra ý tưởng cho việc bạn chọn lựa và bạn mong muốn.

<span id="page-20-0"></span>a. Chủ đề bài thuyết trình: kiến thức căn bản về mẫu slide

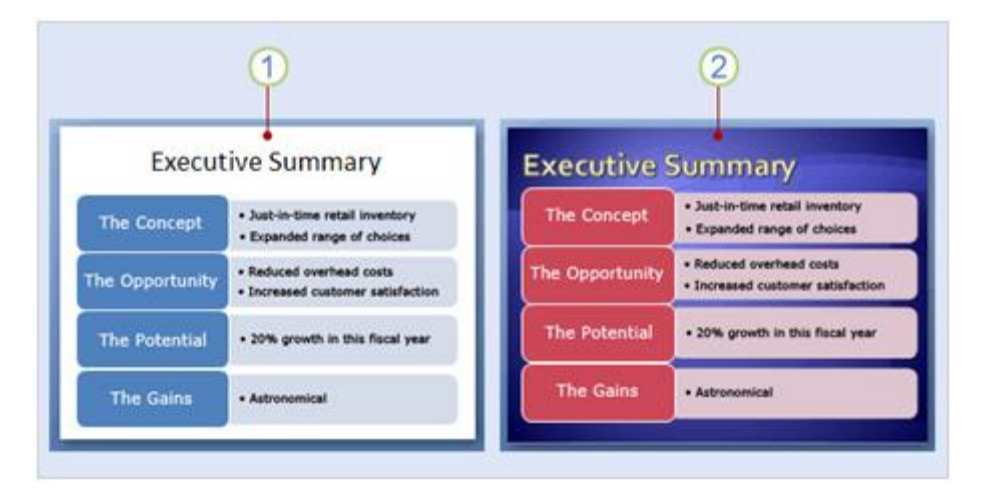

Trước khi làm việc với các mẫu và màu sắc đặc biệt cho đồ họa SmartArt, thì cần phải tìm hiểu thêm về **Theme**. Một theme cung cấp thiết kế cho toàn bộ bài thuyết trình và theme là nền tảng cho slide và phong cách (style) của slide.

**1.** Slide đầu tiên áp dụng theme căn bản của PowerPoint được gọi là Office Theme. Đây là theme đơn giản nhất và nó được chọn mặc định.

**2.** Slide thứ hai giống nội dung như slide thứ nhất, nhưng theme thì khác nhau, nó được gọi là Module.

Như bạn thấy trong hình trên, đồ họa trông rất khác nhau bởi vì theme khác nhau. Theme xác định thiết kế hình nền, màu sắc slide, layout của placeholder, vị trí văn bản và kiểu chữ.

### <span id="page-20-1"></span>b. Mẫu SmartArt: Ví dụ 1

Giống như một bài thuyết trình có nhiều theme để lựa chọn, mỗi layout cho đồ họa SmartArt cũng có chứa nhiều mẫu (style) khác nhau.

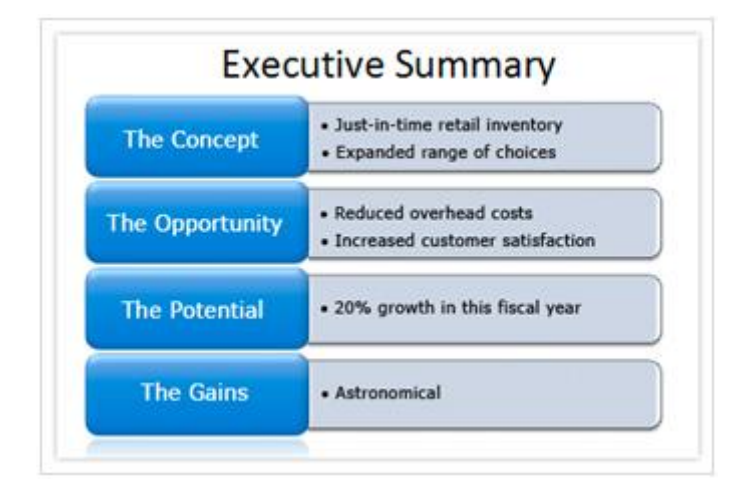

Khi chèn một thành phần đồ họa vào nó sẽ được áp một mẫu mặc định, tuy nhiên bạn hoàn toàn có thể chọn một mẫu khác tùy ý. Ví dụ, hình trên cũng là đồ họa kiểu Office theme, nhưng nó lại ứng dụng mẫu khác, mẫu mặc định gọi là Simply Fill, còn bây giờ nó đã được thay thế bằng mẫu **Intense Effect.** Mẫu mới này có màu căn bản của theme mặc định, nhưng nó lại có hình dạng nổi, có hình phản chiếu và rõ nét hơn.

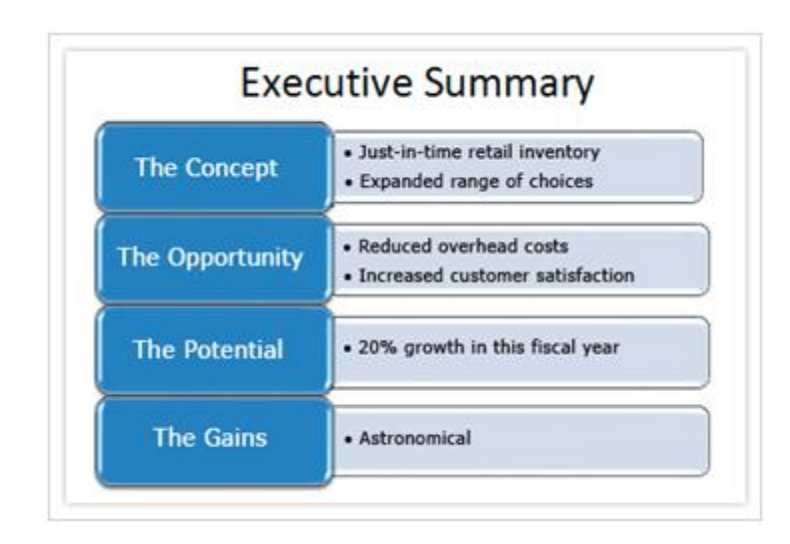

#### <span id="page-21-0"></span>c. Mẫu SmartArt: Ví dụ 2

Trong ví dụ này một trong mẫu **3-D** được ứng dụng gọi là **Cartoon**. Nó làm cho hình dạng trông có vẻ được nâng ra khỏi slide một chút. Hình dạng chính có góc cạnh và nổi bật từ đầu đến đáy.

### <span id="page-21-1"></span>d. Thay đổi màu sắc cho mẫu (style)

Giống như một bài thuyết trình có nhiều theme để lưa chọn, mỗi layout cho đồ họa SmartArt cũng có chứa nhiều mẫu (style) khác nhau.

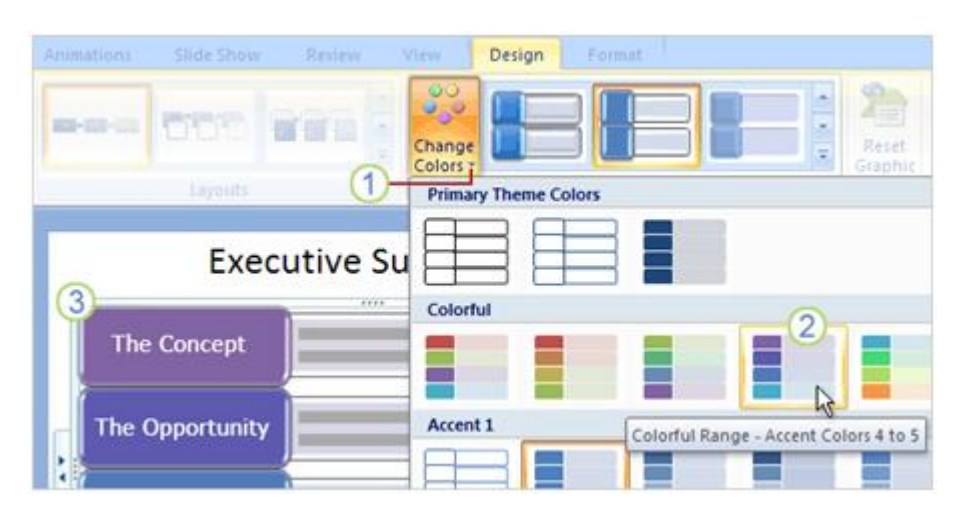

### Tìm hiểu Microsoft Office 2007 - Tập 3:Tìm hiểu MS Powerpoint 2007

Bạn có thể thay đổi màu sắc cho slide bằng cách sử dụng thư viện như hình trên. Thư viện nằm trên tab **Design tab** với **SmartArt Tools** trên Ribbon, trong nhóm **SmartArt Styles**. Để thay đổi màu sắc cho mẫu, làm như sau:

- **1.** Chọn Change Colors.
- **2.** Chỉ vào bất cứ mẫu màu sắc nào.
- **3.** Nhìn phần xem lại trên đồ họa, chọn một mẫu để ứng dụng màu sắc đó.
- <span id="page-22-0"></span>e. Tìm hiểu thêm về shape (hình dạng)

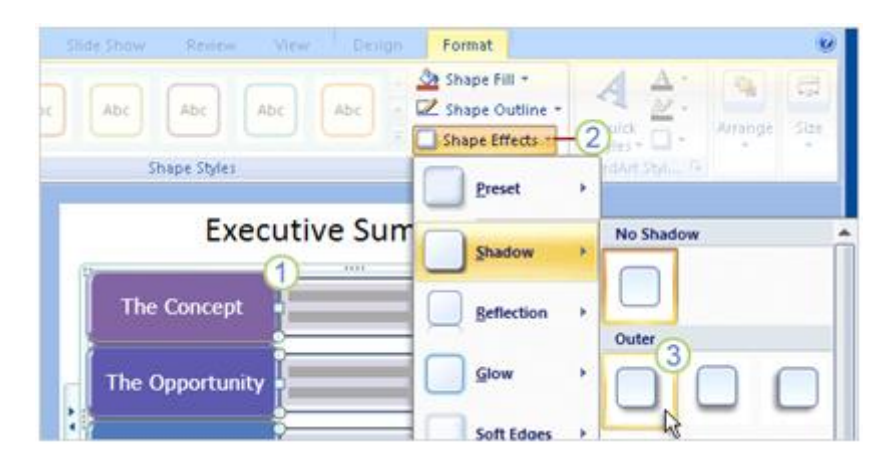

Mẫu bạn ứng dụng đồ họa trông có vẻ tuyệt vời, nhưng bạn có thể làm hơn thế bằng cách sử tác động lên từng **shape** (hình dạng) riêng lẻ. Bạn có thể làm điều này trên **tab Format tab** với **SmartArt Tools**.

**1.** Chọn một hay nhiều **shape** (hình dạng) bạn thích.

**2.** Trên tab **Format**, nhìn vào nhóm **Shape Styles** để chọn **Shape Effects** và nhấn vào mũi tên.

**3.** Chọn các hiệu ứng, chẳng hạn như **Shadow** (đổ bóng).

#### <span id="page-22-1"></span>f. Tìm hiểu thêm về mẫu cho văn bản (text style)

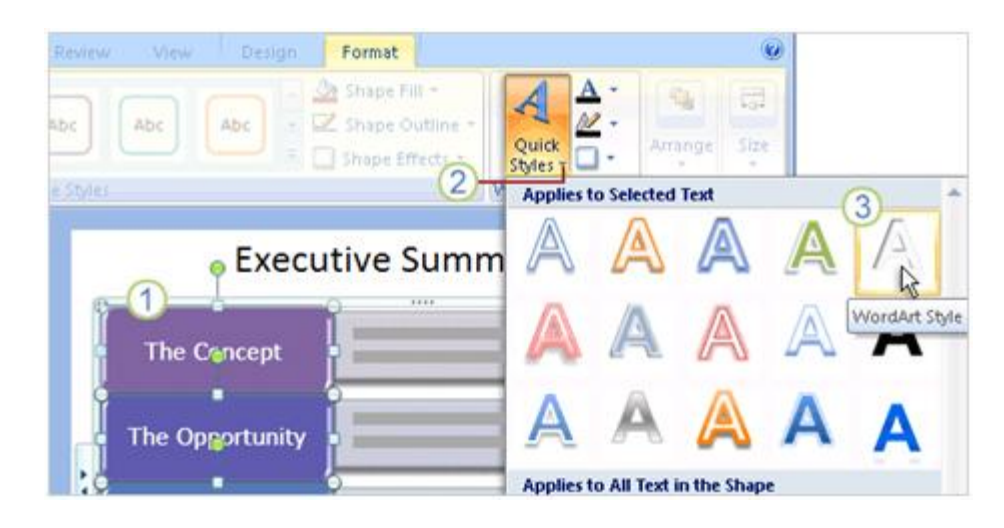

Bạn cũng có thể hệu chỉnh nội dung text trong đồ họa SmartArt. Để định dạng WordArt với nội dung text, làm như sau:

**1.** Chọn hình dạng bao nội dung text mà bạn muốn định dạng.

**2.** Trên tab **Format**, nhấn vào mũi tên trên **Quick Styles** (Đây là nhóm **WordArt Styles**).

**3.** Chọn một kiểu WordArt để ứng dụng cho nội dung text.

### <span id="page-23-0"></span>g. Cập nhật một biểu đồ cũ

Một biểu đồ cũ bạn đã tạo trong phiên bản cũ của PowerPoint sẽ được xử lý như thế nào trong phiên bản PowerPoint 2007. Trong hình trên cho thấy hộp thoại cho bạn hai sư lưa chon.

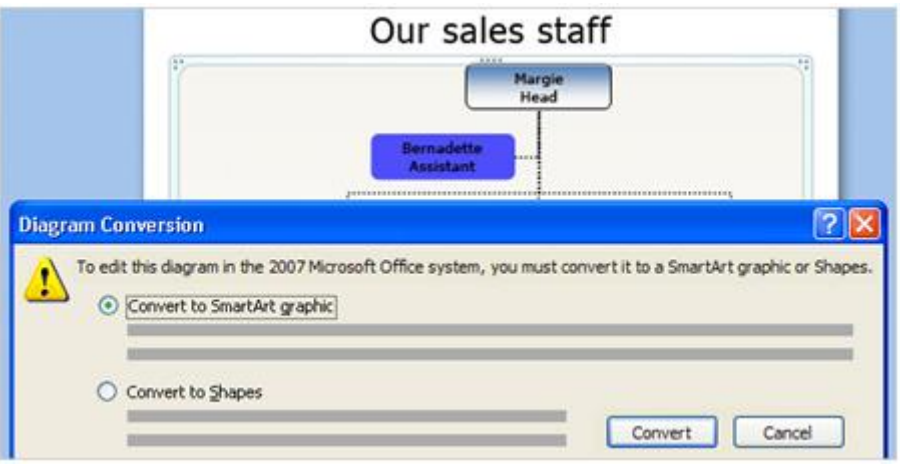

Khi bạn lần đầu tiên mở biểu đồ bạn đã tạo ra trong PowerPoint 2003 hoặc phiên bản trước đây thì biểu đồ không được chỉnh sửa lại. Khi bạn nhấp đôi (double-click) biểu đồ thì hộp thoại **Diagram Conversion** xuất hiện với hai chọn lựa:

Lựa chọn đầu tiên là **convert the diagram to a SmartArt graphic** (chuyển đổi biểu đồ sang đồ họa SmartArt). Biểu đồ chuyển đổi luôn có sẵn cho tất cả thiết kế và công cụ định dạng của bất cứ đồ họa SmartArt nào. Sự chuyển hóa ứng dụng layout thích hợp, mẫu mặc định và màu sắc từ theme hiện tại, nhưng bạn có thể thay đổi chúng.

Lưu ý là lưa chọn này có thể làm thay đổi biểu đồ một cách không đoán trước được.

Sự lựa chọn thứ hai là **convert the diagram into shapes** (Chuyển đổi biểu đồ sang hình dạng) mà bạn có thể định dạng. Nếu bạn muốn duy trì nguyên vẹn biểu đồ, thì đây là sự lựa chọn của bạn.

Khi bạn chọn **convert the diagram into shapes** bạn có thể chọn định dạng cho bất cứ hình dạng nào trong PowerPoint (những phần này thuộc về **Drawing Tools**, có thể ứng dụng cho hình dạng và placeholders, chứ nó không phải là một phần của **SmartArt Tools**).

## **PHẦN III: THÊM ÂM THANH HOẶC LỜI THOẠI**

#### <span id="page-25-1"></span><span id="page-25-0"></span>**1. Chơi một file âm thanh**

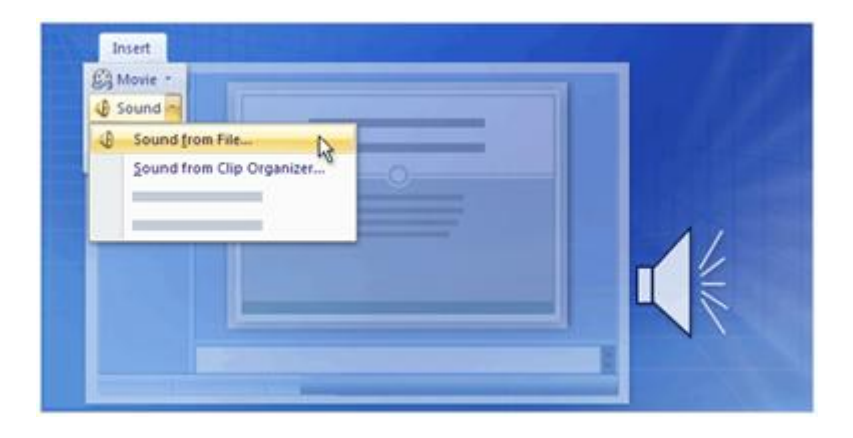

Bạn có nhiều cách để chèn thông tin trong slide của mình và sử dụng công cụ âm thanh trong PowerPoint để quản lý âm thanh chơi như thế nào. Bạn có thể sử dụng cửa sổ tác vụ **Custom Animation** và đưa ra những lệnh chính xác với PowerPoint cách bắt đầu hoặc ngừng âm thanh như thế nào.

#### <span id="page-25-2"></span>a. Chèn âm thanh bằng cách sử dụng tab Insert

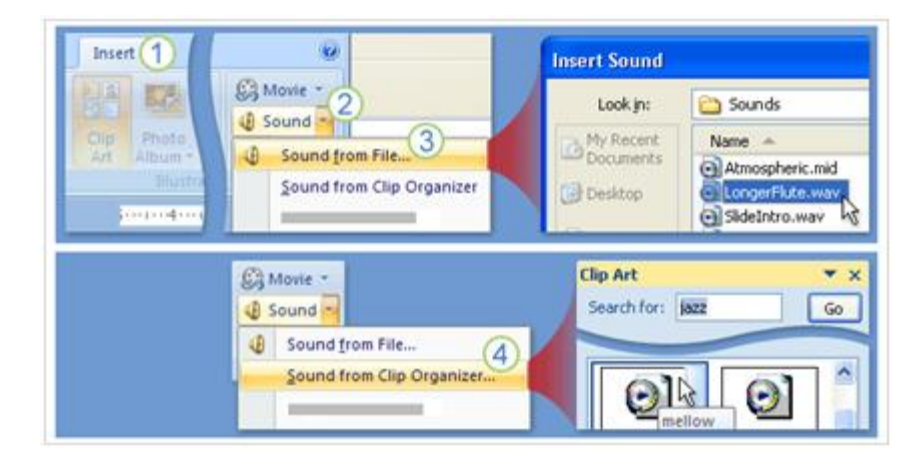

Bạn có thể chèn âm thanh từ máy tính của bạn hoặc chèn âm thanh từ một file trên mạng nội bộ hoặc chèn một file trong thư viện clip. Những file này có tên như MySound.wav hoặc Atmospheric.mid. Những bước sau chỉ cho bạn cách chèn âm thanh bằng tab **Insert**.

- **1.** Click vào tab **Insert**.
- **2.** Chọn nút mũi tên trên hộp **Sound**.

**3.** Để chọn một file âm thanh từ máy tính của bạn hoặc file từ mạng nội bộ, chọn **Sound from File**. Tìm file và nhấp đôi chuột để chèn nó vào slide.

**4.** Để chèn âm thanh từ thư viện clip, chọn **Sound from Clip Organizer** và tìm kiếm clip trong cửa sổ nhiệm vụ **Clip Art**. Chọn clip bạn muốn chèn vào slide.

<span id="page-26-0"></span>b. Chèn âm thanh bằng cách sử dụng Slide Placeholder

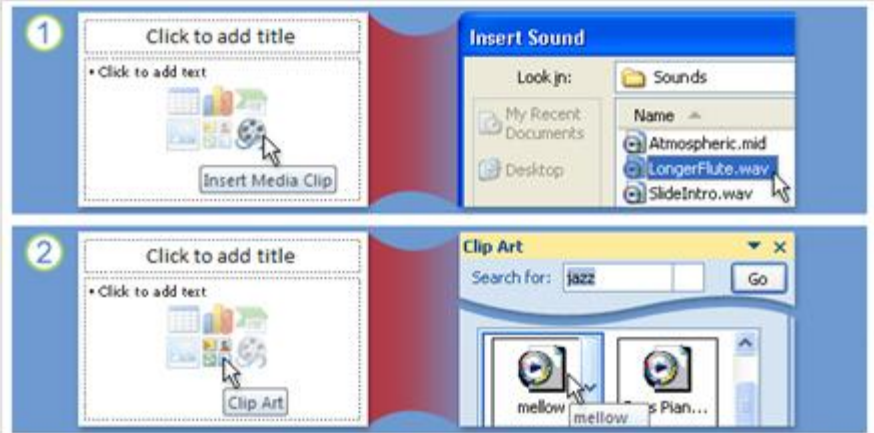

Bạn có thể sử dụng những biểu tượng như hình trên để chèn vào file âm thanh. Kết quả cũng tương tự như bạn sử dụng tab **Insert**, nhưng bạn sử dụng **content placeholder** như hình trên.

**1.** Click vào biểu tượng **Insert Media Clip** để tìm file âm thanh trên máy tính hoặc trên mạng nội bộ.

**2.** Click vào biểu tượng **Clip Art** để mở cửa sổ nhiệm vụ **Clip Art** để file âm thanh chèn vào clip.

<span id="page-26-1"></span>c. Bắt đầu chơi âm thanh

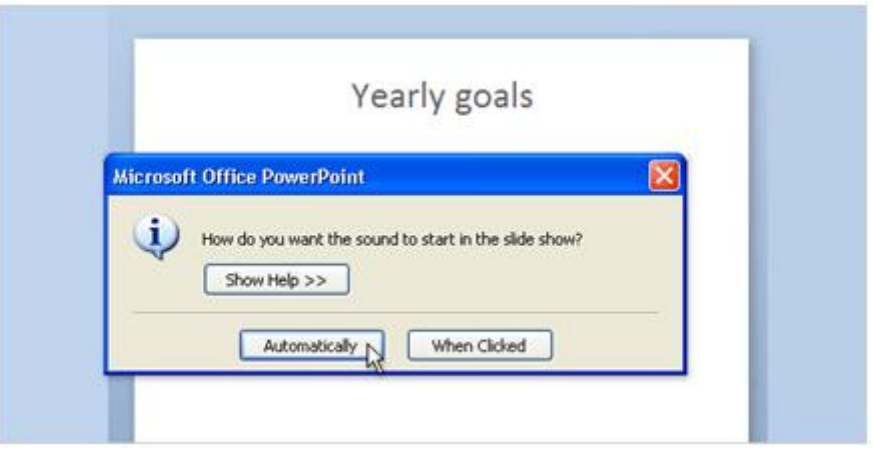

Trong quá trình chèn âm thanh, một cửa sổ nhỏ hiện ra với hai sựa lựa chọn là bạn muốn âm thanh sẽ bắt đầu một cách tự động hay bạn muốn bắt đầu âm thanh bằng cách click chuột. Chọn **Automatically** nếu bạn muốn âm thanh tự động chơi khi slide được thuyết trình. Nếu trong slide đã có các hiệu ứng khác như âm thanh, đoạn video clip, thì âm thanh sẽ bắt đầu chơi khi các hiệu ứng đã có kết thúc.

Chọn **When Clicked** nếu bạn muốn âm thanh bắt đầu chơi khi bạn nhấn vào biểu tượng trên slide.

<span id="page-27-0"></span>d. Chơi âm thanh trên Slide

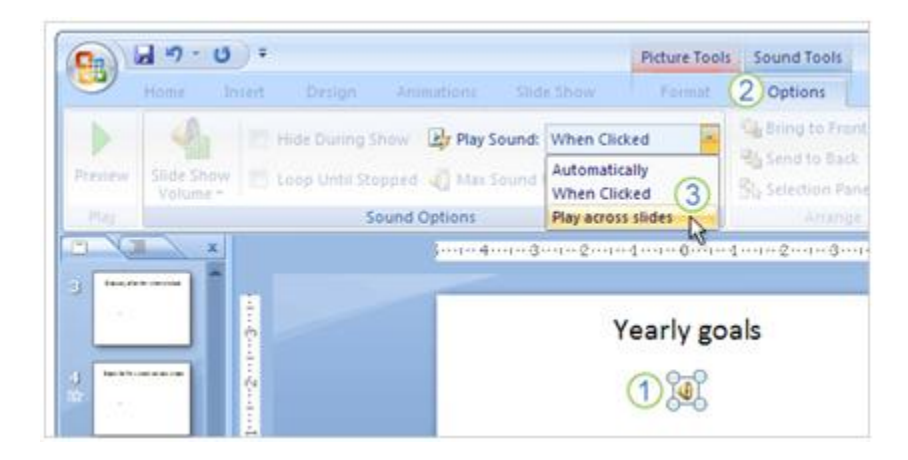

Âm thanh đã chèn trên slide và mặc dù ban chon cách chơi tự động hay chọn cách nhấp chuột vào biểu tượng âm thanh, thì âm thanh sẽ chơi từ đầu đến cuối bài thuyết trình, trừ khi bạn click trên slide để ngừng âm thanh. Bạn có thể chơi âm thanh từ đầu đến cuối bằng cách:

- **1.** Chọn biểu tượng âm thanh.
- **2.** Trên Ribbon, dưới **Sound Tools**, chọn tab **Options**.

**3.** Trong nhóm **Sound Options**, trong danh sách **Play Sound**, chọn **Play across slides.**

Đây là cách bắt đầu âm thanh một cách tự động khi slide bắt đầu thuyết trình và nó sẽ không ngừng mặc dù bạn có click chuột lên slide. Nó sẽ ngừng khi kết thúc đoạn âm thanh hoặc bài thuyết trình kết thúc. Nếu bạn muốn nó ngừng như thế nào thì sử dụng trình nhiệm vụ **Custom Animation.**

<span id="page-27-1"></span>e. Thiết lập thời gian cho âm thanh ngừng

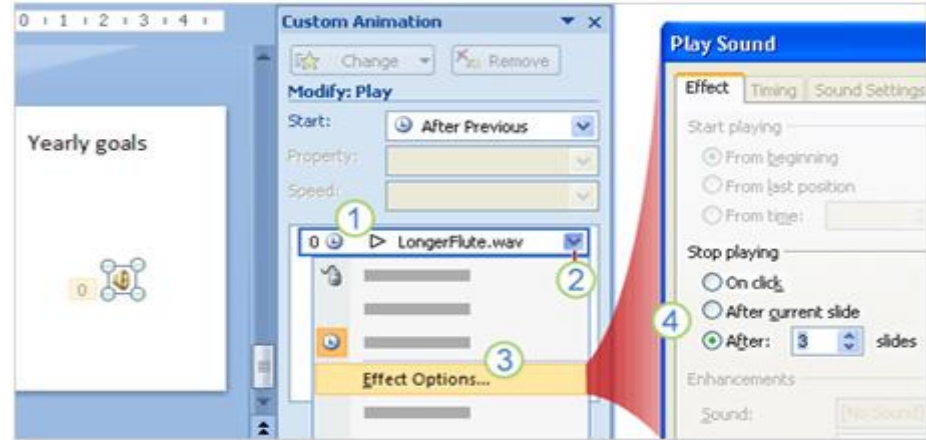

Bạn có thể chọn cách ngừng âm thanh trong bài thuyết trình bằng cửa sổ nhiệm vụ **Custom Animation**. Với một file phim ảnh bạn cũng sử dụng cửa sổ nhiệm vụ này. Để làm cho âm thanh chơi, nhưng ngừng trong một số slide, đầu tiên mở cửa sổ nhiệm vụ **Custom Animation** trong tab **Animation** và sau đó làm như sau:

**1.** Âm thanh trong bài thuyết trình có hiệu ứng bởi tên của nó trong cửa sổ nhiệm vụ, ví dụ trong hình trên tên của nó là **LongerFlute.wav**. khi hiệu ứng được chọn trên slide, thì nó cũng được chọn trên cửa sổ nhiệm vụ.

**2.** Click vào mũi tên trong hộp hiệu ứng âm thanh để thể hiện nó trên menu.

**3.** Trên menu, chọn **Effect Options**.

**4.** Trong hộp thoại **Play Sound**, bạn có một vài lựa chọn cách ngừng âm thanh như thế nào. Để xác định ngừng âm thanh sau một số slide thì chọn mũi tên trong hộp **After**. Trong hình trên, thì âm thanh sẽ chơi chỉ trong 3 slide.

<span id="page-28-0"></span>f. Thay đổi cách âm thanh bắt đầu

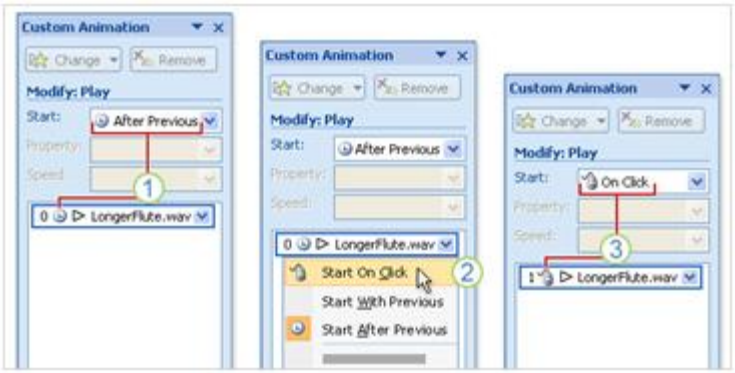

Bạn cũng sử dụng Custom Animation để thiết lập chế độ âm thanh bắt đầu như thế nào trong bài thuyết trình. Chẳng hạn bạn đã chọn âm thanh bắt đầu tự động, nhưng sau đó lại quyết định nó nên bắt đầu bằng cách click chuột. Cách làm như sau:

**1.** Nếu âm thanh bắt đầu tự động thì bạn sẽ thấy giống như hình trên, trong hộp **Start** hiện ra một chiếc đồng hồ với dòng chữ **After Previous**.

**2.** Chọn mũi tên trong hộp **Start** và chọn **Start On Click.**

**3.** Hiệu ứng đã được thay đổi bằng biểu tượng con chuột trong hộp **Start**, bạn có thể click chuột để bắt đầu âm thanh.

#### <span id="page-29-0"></span>g. Cài đặt phương thức kích hoạt (trigger) âm thanh trên slide

Bạn đã biết một số cách bắt đầu âm thanh trong slide và đây là một cách thay đổi vui vui là thay đổi biểu tượng âm thanh (trigger).

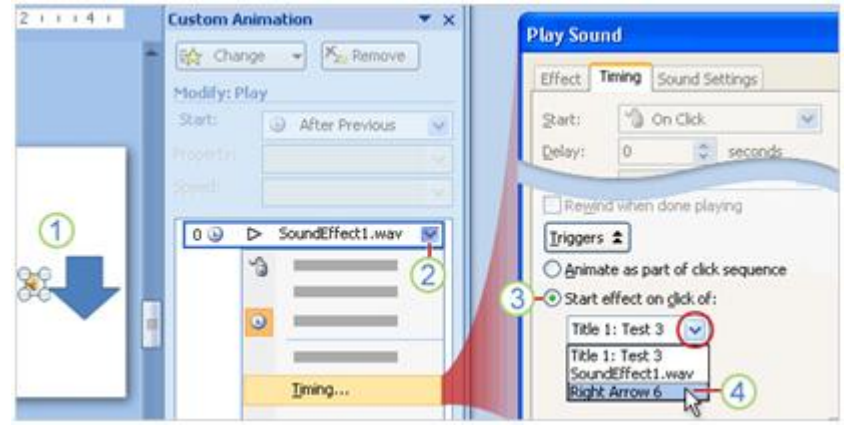

**1.** Biểu tượng âm thanh được chèn vào slide.

**2.** Trong cửa sổ tác vụ **Custom Animation**, chọn nút mũi tên trong **Sound Effect** và sau đó chọn **Timing** trên trình đơn.

**3.** Trong hộp thoại **Play Sound**, dưới **Triggers**, chọn **Start effect on click of**.

**4.** Chọn mũi tên và chọn biểu tượng âm thanh khác thay thế cho cái loa. Ví dụ bạn chọn **Right Arrow 6**.

<span id="page-29-1"></span>h. File âm thanh của bạn liên kết hay được nhúng

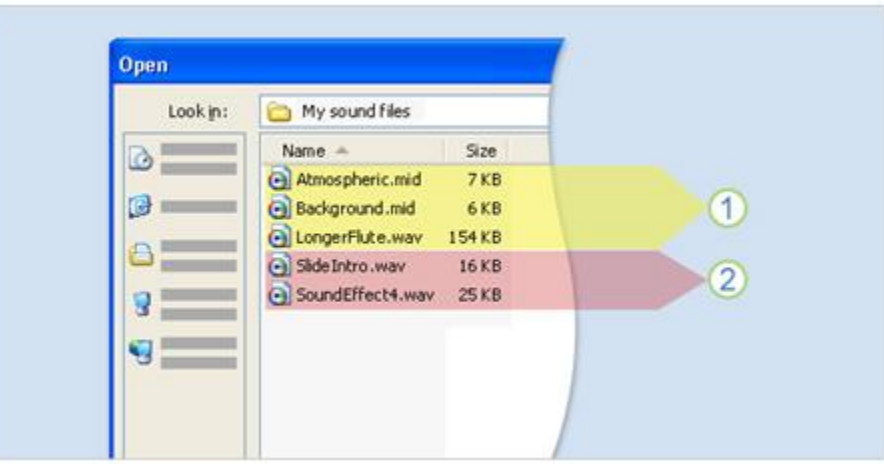

**1.** Những file này sẽ kết nối đến bài thuyết trình bởi vì nó không phải là file .wav hoặc có dung lượng lớn hơn 100KB.

**2.** Những file này được nhúng trong bài thuyết trình bởi vì chúng là file .wav và có dung lượng dưới 100KB.

Để đảm bảo âm thanh sẽ được chơi trong bài thuyết trình của bạn thì hãy quan tâm đến chi tiết về dung lượng của file âm thanh. Mặc dù file âm thanh được kết nối đến bài thuyết trình bằng cách kết nối hay được nhúng. Nhưng điều quan trọng hơn là hãy quan tâm PowerPoint có thể tìm thấy file âm thanh mà bài thuyết trình có liên kết đến.

#### **Những file liên kết**

Một file liên kết thực sự không phải là nội dung của bài thuyết trình, thay vào đó PowerPoint tạo ra một đường liên kết đến file này bằng cách chèn nó vào trong bài thuyết trình. Ví dụ file này có thể ở trên máy tính hoặc trên mạng nội bộ mà máy tính của bạn có thể liên kết được. Chính vì vậy, khi bạn chèn nó thì thực sự bạn đã tạo được đường liên kết đến nó. PowerPoint dựa trên đường liên kết này để chơi âm thanh. Khi bạn di đời hoặc xóa bỏ file âm thanh này, thì đường liên kết không còn hiện hữu, vì vậy bài thuyết trình sẽ không có âm thanh, vì PowerPoint không tìm thấy file âm thanh này.

#### **Những file nhúng**

Một file nhúng là một phần của bài thuyết trình. Nếu bạn muốn sao chép bài thuyết trình đến một vị trí khác trên máy tính thì file âm thanh vẫn chơi được trên bài thuyết trình.

<span id="page-30-0"></span>i. Làm thế nào để thực hiện các file liên kết

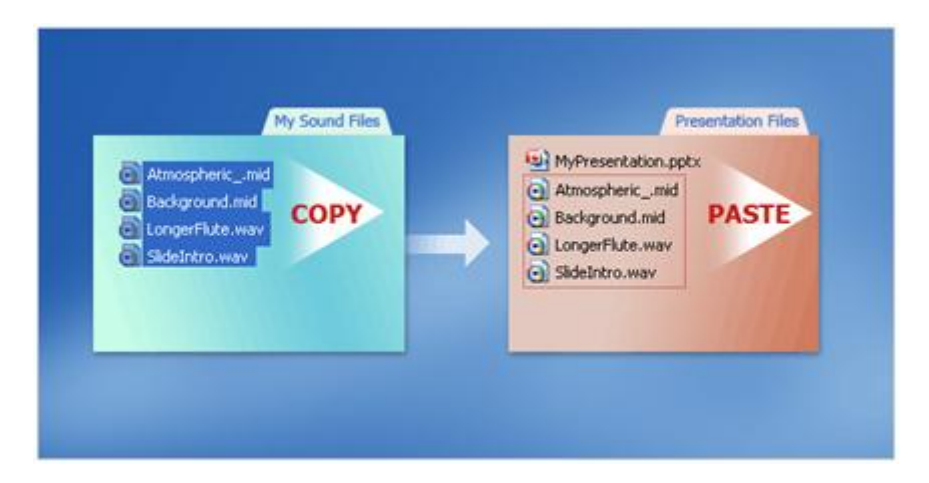

Dưới đây là hai bài thực hành để liên kết file âm thanh đến bài thuyết trình:

**Bài thực hành thứ 1**: Khi bạn tạo ra một bài thuyết trình và trước khi chèn file âm thanh, nên copy file âm thanh vào cùng một folder. Sau đó chèn nó vào bài thuyết trình, PowerPoint sẽ tạo ra đường liên kết với file âm thanh trong folder có chứa cả file thuyết trình và file âm thanh. Khi bạn di chuyển hoặc sao chép folder đó đến một máy tính khác, thì âm thanh vẫn được chơi trong bài thuyết trình.

**Bài thực hành thứ 2**: Khi bài thuyết trình đã được làm xong và ban muốn sao chép nó thì nên sử dụng Package for CD. Chức năng này sao chép tất cả các file đến một vị trí trên CD hoặc một folder nào đó và nó tự động cập nhật những đường liên kết cho file âm thanh, hình ảnh.

Để đảm bảo âm thanh sẽ được chơi trong bài thuyết trình của bạn thì hãy quan tâm đến chi tiết về dung lượng của file âm thanh. Mặc dù file âm thanh được kết nối đến bài thuyết trình bằng cách kết nối hay được nhúng. Nhưng điều quan trọng hơn là hãy quan tâm PowerPoint có thể tìm thấy file âm thanh mà bài thuyết trình có liên kết đến.

#### **Những file liên kết**

Một file liên kết thực sự không phải là nội dung của bài thuyết trình, thay vào đó PowerPoint tạo ra một đường liên kết đến file này bằng cách chèn nó vào trong bài thuyết trình. Ví dụ file này có thể ở trên máy tính hoặc trên mạng nội bộ mà máy tính của bạn có thể liên kết được. Chính vì vậy, khi bạn chèn nó thì thực sự bạn đã tạo được đường liên kết đến nó. PowerPoint dựa trên đường liên kết này để chơi âm thanh. Khi bạn di đời hoặc xóa bỏ file âm thanh này, thì đường liên kết không còn hiện hữu, vì vậy bài thuyết trình sẽ không có âm thanh, vì PowerPoint không tìm thấy file âm thanh này.

#### **Những file nhúng**

Một file nhúng là một phần của bài thuyết trình. Nếu bạn muốn sao chép bài thuyết trình đến một vị trí khác trên máy tính thì file âm thanh vẫn chơi được trên bài thuyết trình.

### <span id="page-31-0"></span>**2. Chơi âm thanh từ đĩa CD**

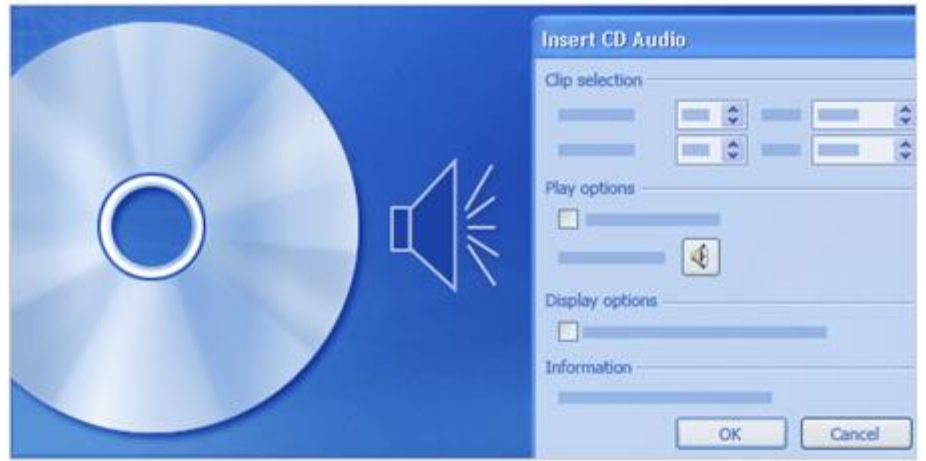

Chơi âm thanh từ đĩa CD cho bài thuyết trình cho ban một sự lựa chọn âm thanh nền khác đa dạng hơn. Bạn có thể chọn đường dẫn để chơi âm thanh trong suốt bài bài thuyết trình hoặc thiết lập chế độ bắt đầu và kết thúc cho file âm thanh. Với cách này thì không ảnh hưởng đến dung lượng của bài thuyết trình, nhưng một điều đáng lưu ý là bạn phải luôn mang theo đĩa CD khi bạn thuyết trình.

#### **Thiết lập đường dẫn cho CD**

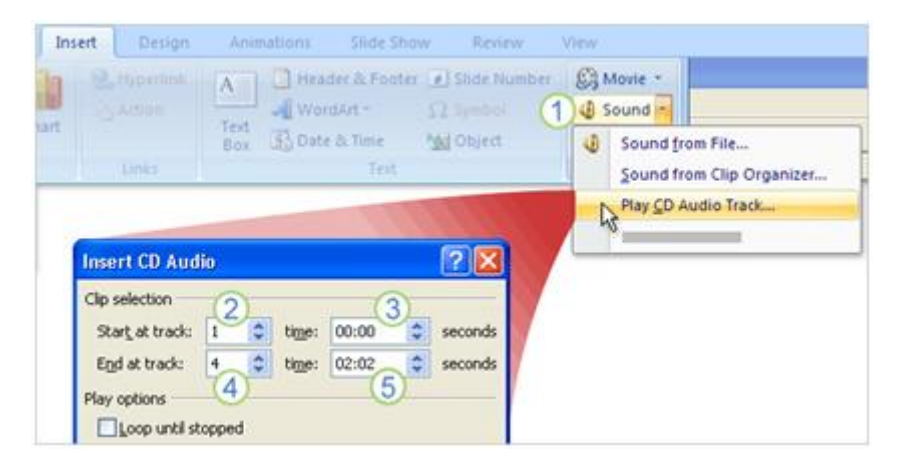

Để thiết lập đường dẫn đến CD:

**1.** Trên tab **Insert**, trong nhóm **Media Clips**, chọn mũi tên trong hộp **Sound** và chọn **Play CD Audio Track.**

**2.** Kế bên hộp **Start at track**, chọn track (bài hát hay âm thanh theo thứ tự).

**3.** Trong hộp **time**, xác định thời gian CD bắt đầu chơi. Nếu thời gian là 00:00 có nghĩa là âm thanh sẽ được chơi khi bài thuyết trình bắt đầu.

**4.** Kế bên hộp **End at track**, chọn track bạn muốn kết thúc. Bạn cũng có thể kết thúc với track bắt đầu.

**5.** Trong hộp **time**, xác định thời gian track ngừng. Để chơi tất cả các track, chọn chơi hết thời gian. Lưu ý khi bài thuyết trình kết thúc trước, thì âm thanh cũng ngừng theo.

## **PHẦN IV: ĐỊNH DẠNG BÀI THUYẾT TRÌNH**

### <span id="page-33-1"></span><span id="page-33-0"></span>**1. Cá nhân hóa định dạng bài thuyết trình**

#### <span id="page-33-2"></span>a. Chon theme để phục vụ cho định dạng thuyết trình của bạn

Giả sử rằng bạn làm việc cho Công ty du lịch Margie và công ty đang có chiến dịch mở rộng tour đến các nước nhiệt đới và và bạn muốn làm một bài thuyết trình nổi bật bằng cách tạo ra slide có một phong cách đặc biệt. Cách nhanh nhất để làm được điều này là bạn có thể sử dụng chức năng theme.

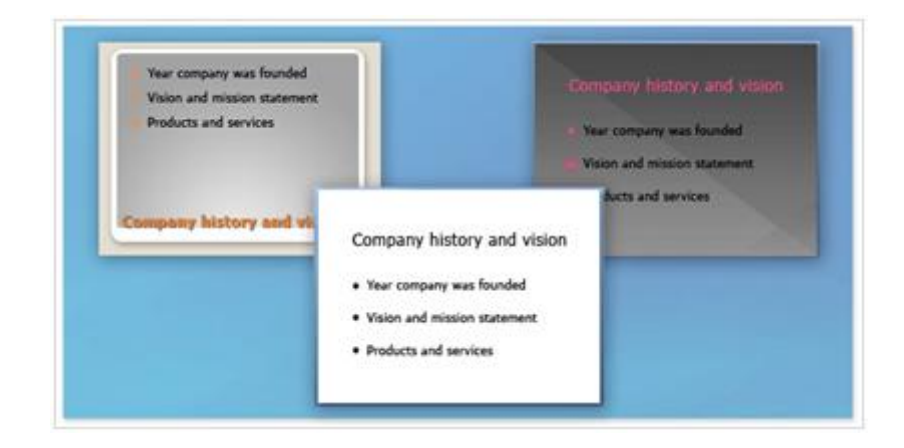

Theme có thể dễ dàng tạo ra bài thuyết trình chuyên nghiệp nhưng tốn ít thời gian cho từng phần trong slide như nền, nội dung text, bảng biểu và hình dạng. Chỉ với một vài cái click chuột đơn giản, bạn có thể thay đổi bài thuyết trình một cách nhanh chóng. Trong ba slide ở hình trên cho thấy màu sắc được thay đổi rất dễ nhận thấy được. Nhưng nếu bạn nhìn kỹ phía bên trái slide, thì tiêu đề placeholder xuất hiện ở phía dưới slide, mặc dù ba slide đều sử dụng cùng một layout **Title and Content.** 

Nếu bạn đã từng sử dụng PowerPoint 2003 hoặc phiên bản trước đây, có thể bạn đã quen sử dụng với thiết kế template. Nhưng với PowerPoint 2007, thiết kế template đã được thay thế bằng chức năng theme linh hoạt hơn.

#### <span id="page-33-3"></span>b. Các thành phần của một theme

Theme thật sự quan trong để tạo ra sự khác biệt trong cuộc cạnh tranh, chính vì vậy bạn không muốn bài thuyết trình cho tour du lịch đến các nước nhiệt đới giống như bất cứ một bài thuyết trình của các công ty khác. Thay đổi và tùy biến theme có thể làm cho bài thuyết trình của bạn dễ nhớ và ấn tượng hơn.

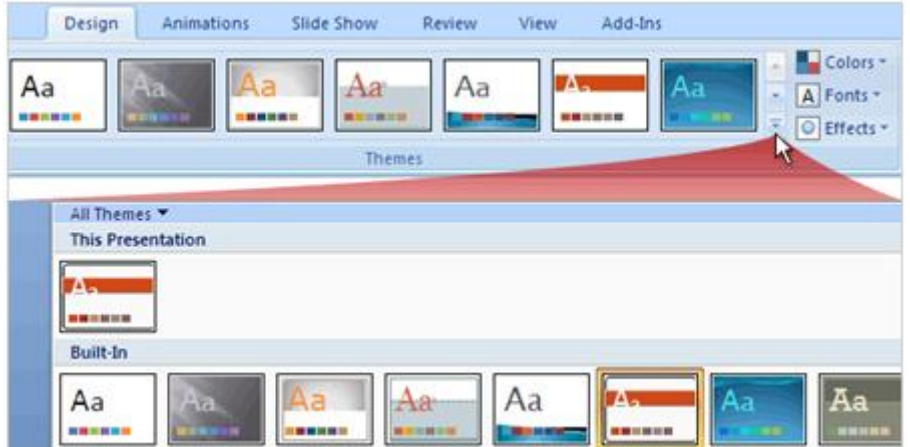

Theme là sự kết hợp bao gồm màu sắc, font chữ, hiệu ứng, hình nền được ứng dụng cho một hay nhiều slide hoặc toàn bộ bài thuyết trình. Theme nằm ở trong thư viện **Themes** trên tab **Design**. Khi chỉ con trỏ một lúc vào một mẫu theme trong thư viện, bạn có thể xem qua theme mà bạn muốn sử dụng cho bài thuyết trình, chức năng này được gọi là **Live Preview** (xem thử trực tiếp).

### <span id="page-34-0"></span>c. Thay đổi hoặc tùy biến theme

Colors -Colors -Colors : Custom L A Fonts A Fonts \* × Built-In = O Effects **THE REAL** Custom<sub>1</sub> R **Built-In Built-In** Office **BERRIERS** Office Calibri Aa Calibri **Crayscale AND CONTRACT OF PERSON** Apex Office 2 Office Apex Calibri <u>e a comunica</u> Aspect Aa Cambria Chris <u>e na matang pang</u> Concourse **The Common Service Office Classie** Arial **Maria Barristo** Equity Concourse Faulty Aa Times New Roman Flow Foundry **Office Classic 2 THE BRIDGE** Median Arial Aa Median Metro Arial

Chọn **Colors**, **Fonts**, hoặc **Effects** để thay đổi hoặc tùy biến các yếu tố của theme

Một cách khác để làm cho bài thuyết trình của bạn ấn tượng hơn các bài thuyết trình của công ty du lịch khác là thay đổi hoặc tùy biến theme bằng cách sử dụng chức năng tùy biến trên tab **Design**. Bạn cũng có thể thay đổi theme bằng cách sử dụng sự kết hợp gắn liền của màu sắc, font chữ và hiệu ứng hoặc tùy biến theme bằng cách tạo ra một sự kết hợp mới để sau này bạn có thể sử dụng theme riêng của mình.

### <span id="page-34-1"></span>d. Tùy biến màu sắc theme

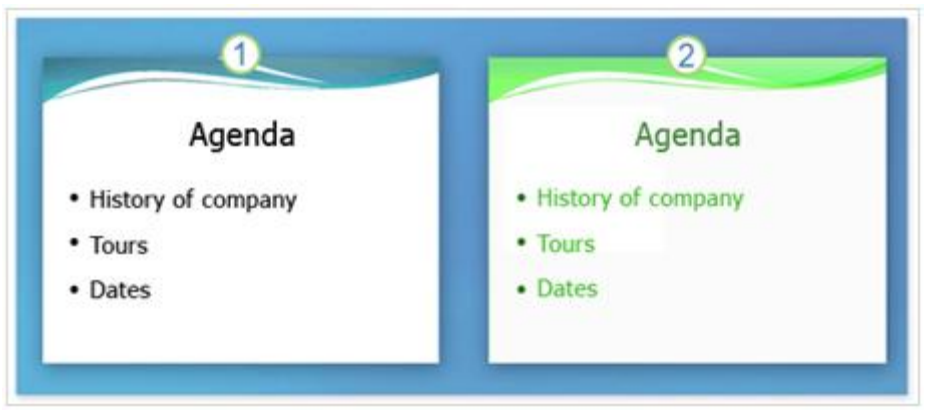

- **1.** Slide sử dụng theme **Flow**.
- **2.** Cùng một slide nhưng được tùy biến màu sắc.

Chọn nút **Colors**, thư viện **Theme Colors** xuất hiện với tùy chỉnh màu sắc từ các theme. Để tạo ra một màu sắc riêng, chọn **Create New Theme Colors** ở phần dưới của thư viện **Theme Colors.**

<span id="page-35-0"></span>e. Thay đổi màu nền của slide

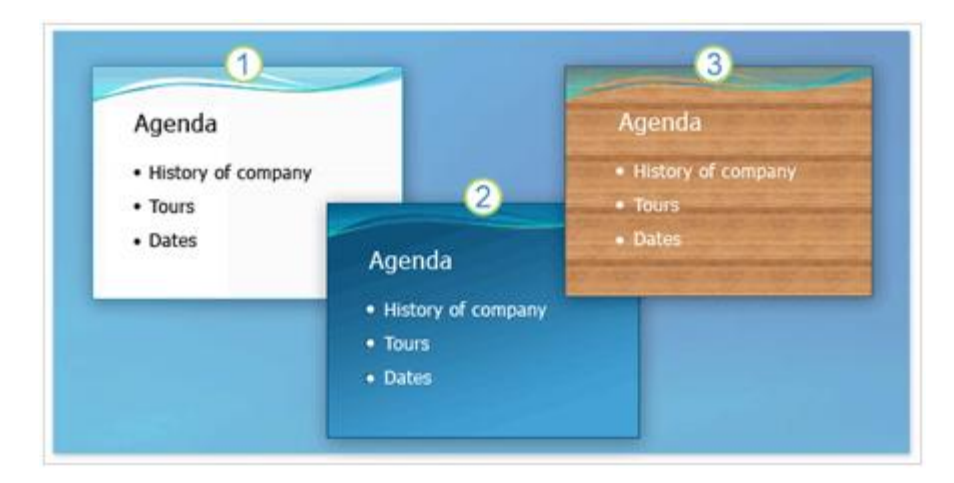

- **1.** Theme với tên gọi Flow với màu nền mặc định.
- **2.** Kiểu màu nền có màu sắc đồng nhất.
- **3.** Hình nền của bề mặt gỗ.

Sau khi tùy biến màu sắc, thì cũng nên thêm màu nền cho slide. Thực ra, tất cả slide đều có màu nền, còn slide mặc định có màu nền là màu trắng. Để thay đổi màu nền, chọn nút Background Styles trên tab Design. Kiểu nền được xác định bởi theme, khi theme thay đổi, thì mẫu màu nền trong thư viện cũng thay đổi.

<span id="page-36-0"></span>f. Sử dụng một hình ảnh làm hình nền cho slide

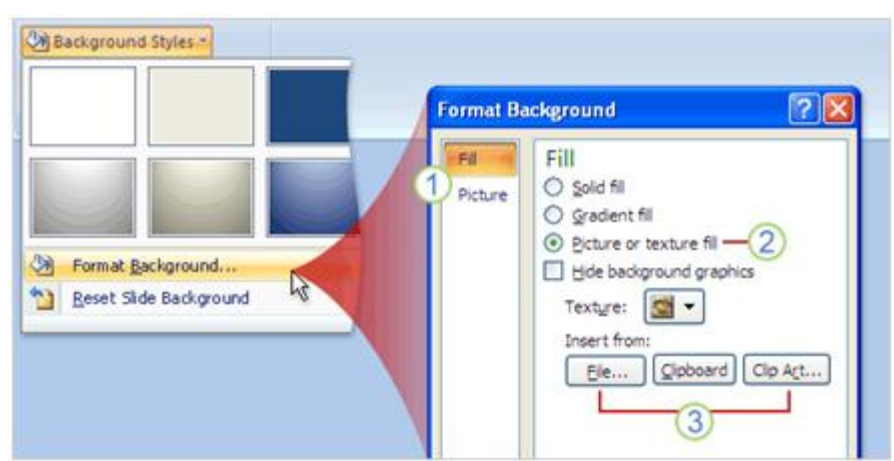

Bạn cũng có thể chọn một hình ảnh nào đó để làm hình nền cho bài thuyết trình của bạn thay vì chỉ sử dụng màu nền.

**1.** Có một số tab và cửa sổ nhiệm vụ cho hộp thoại **Format Background**, chuyển qua cửa sổ nhiệm vụ để thay đổi lựa chọn.

**2.** Để sử dụng một hình ảnh là hình nền thì chọn chức năng này.

**3.** Để chèn một hình ảnh từ một file, chọn **File** và sau đó đặt hình ảnh và xác định vị trí hình ảnh bạn muốn thêm vào. Để dán một hình ảnh từ **Clipboard** hoặc chương trình nào khác, thì sao chép một hình ảnh, sau đó chọn Clipboard. Để sử dụng clip art, thì chọn **Clip Art** và sau đó nhập nội dung mô tả clip trên hộp **Search text**.

### <span id="page-36-1"></span>g. Làm mờ ảnh nền của slide

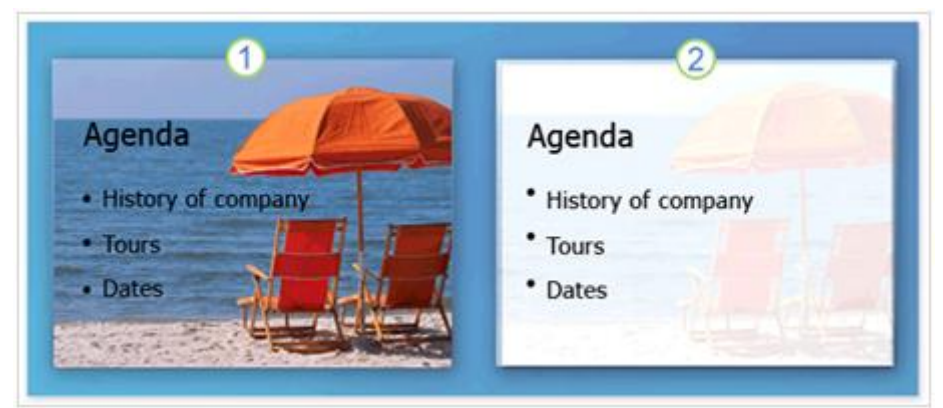

- **1.** Slide với hình nền gốc.
- **2.** Slide sau khi sử dụng chức năng Washout (làm mờ).

Để thay đổi sự rực rỡ hay sự tương phản của một tấm hình, bạn sử dụng tùy chọn trong cửa sổ Picture trên hộp thoại Format Background. Click vào Recolor để mở thư viện, nơi mà bạn có thể áp dụng một hiệu ứng stylized như làm mờ một tấm hình và sau đó under Color Modes, click Washout.

#### Colors -All Themes A Fonts \* **This Presentation** கொ Aa ٦Ķ  $\left( 1\right)$ 1811 Custom 13 Aa **Tropical Vacation Built-In** 1 Laa  $Aa$ Aa Browse for Themes ÷, Save Current Theme. 12

### <span id="page-37-0"></span>h. Lưu trữ file với một theme mới

- **1.** Chọn mút More để mở thư viện Theme.
- **2.** Mở hộp thoại Save Current Theme, nơi bạn có thể lưu trữ theme của bạn.
- **3.** Những Theme bạn đã tùy biến và lưu trữ xuất hiện tại nơi này.

### <span id="page-37-1"></span>**2. Khám phá sức mạnh của Custom layout**

<span id="page-37-2"></span>a. Sức mạnh của layout

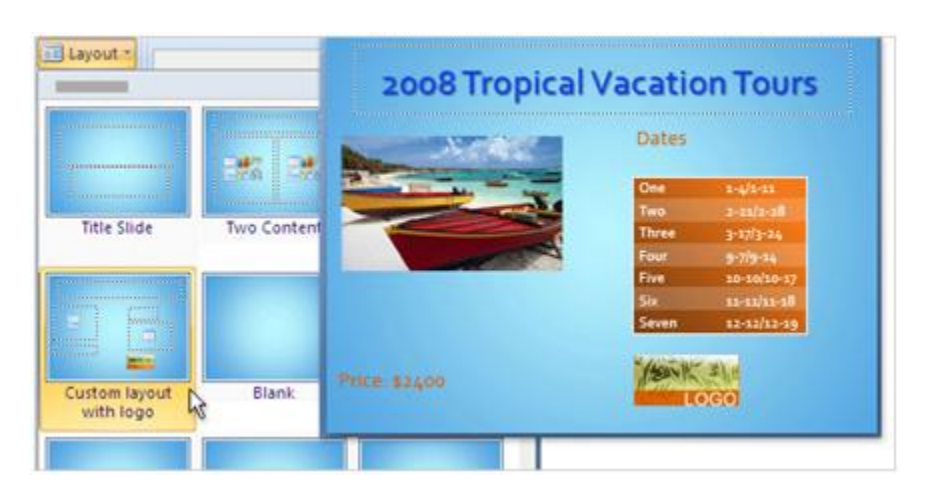

Những layout có sẵn trong thư viện trông có vẻ tốt, nhưng chúng không hẳn là những layout bạn muốn sử dụng. Chính vì bạn muốn có một bài thuyết trình ấn tượng trước sếp của bạn hay khách hàng. Bạn có thể thêm hình ảnh, logo của công ty bạn để tạo ra sự khác biệt với những bài thuyết trình khác. Chính vì vậy, bạn hãy tận dụng sức mạnh của layout để tạo nét riêng của mình.

### <span id="page-38-0"></span>b. Layouts và Placeholders

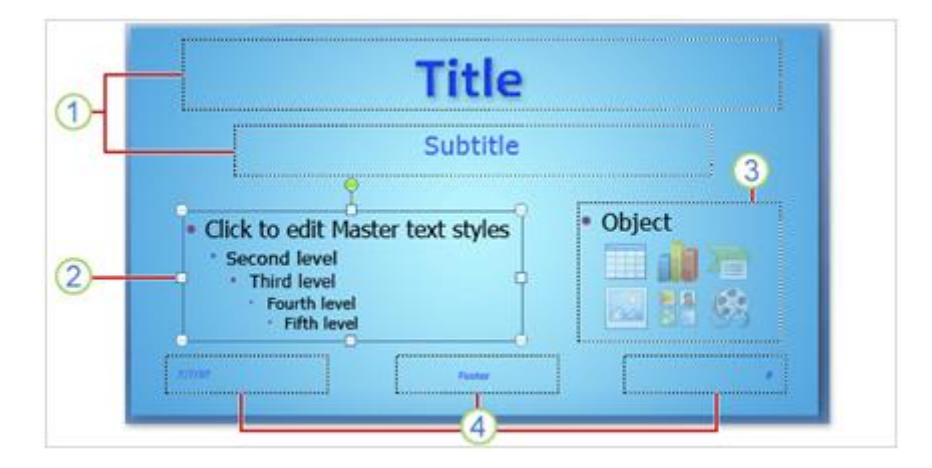

**1.** Title placeholder (vùng chứa tiêu đề) và Subtitle placeholders (vùng chứa tiêu đề phụ)

2. Nội dung text placeholder với placeholder được chọn

**3.** Nội dung placeholder được sử dụng cho nội dung text và nội dung slide như clip art, SmartArt graphics, tables, shapes, pictures và đồ thị.

#### **4.** Header and footer (**Ngày, chân trang, số thứ tự slide**) placeholders

#### <span id="page-38-1"></span>c. Xem lại Sile Master

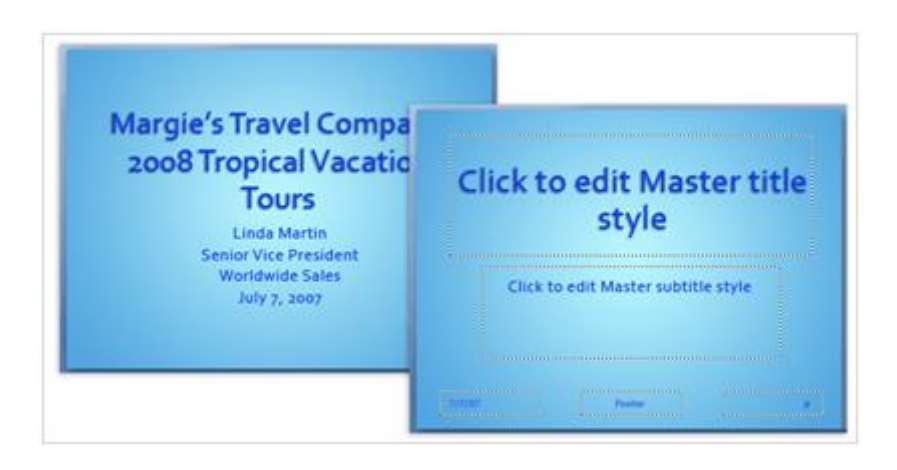

Cùng một side nhưng ở chế độ Normal view và Slide Master view.

Để mở Slide Master view, trên tab **View**, trong nhóm **Presentation Views**, chọn **Slide Master**.

#### <span id="page-39-0"></span>d. Tạo ra một custom layout

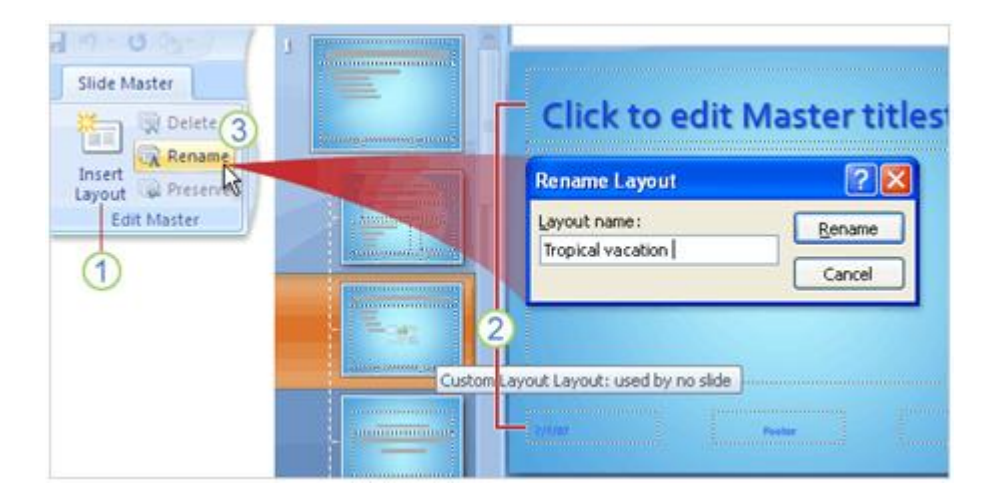

Để thêm một custom layout:

#### **1.** Chọn **Insert Layout.**

**2.** Chèn mới một custom layout có bốn placeholder bao gồm một placeholder cho **Title** và ba placeholder **Footers** cho **Ngày**, **Chân trang** và **Số thứ tự slide**. Bạn cũng có thể xóa những placeholder này trong nhóm **Master Layout** trên tab **Slide Master.**

**3.** Để dễ dàng sử dụng lại custom layout sau này, chọn nút **Rename**, nhập một cái tên để bạn dễ dàng nhớ trong hộp **Layout name** trong hộp thoại **Rename Layout** và sau đó chọn **Rename**.

## <span id="page-39-1"></span>e. Sử dụng custom layout của bạn

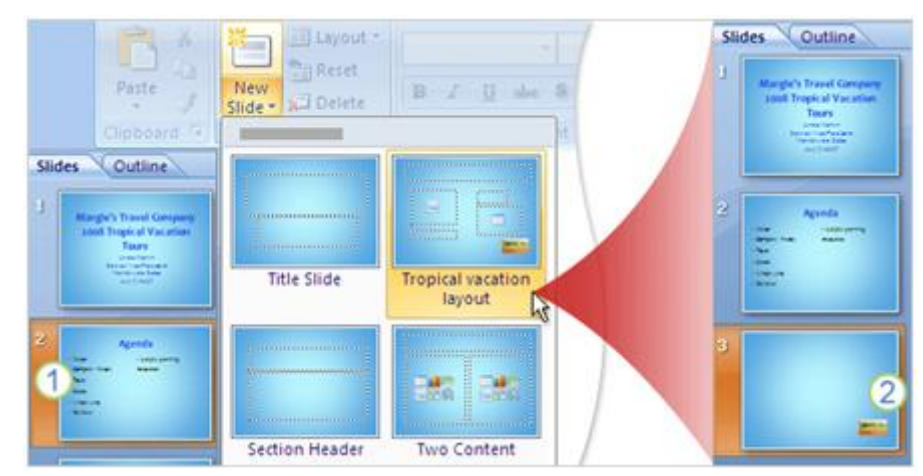

- **1.** Trong slide thứ hai trong bài thuyết trình trước khi thêm layout.
- **2.** Custom layout được chèn sau slide thứ hai.

Để chèn một custom layout trên tab **Slide Master**, trong nhóm **Close**, chọn **Close Master View**. Cách dễ nhất để thêm custom layout vào bài thuyết trình của bạn là trên tab **Home**, trong nhóm **Slides**, chọn **New Slide** và sau đó chọn **Tropical vacation layout.**

<span id="page-40-0"></span>f. Lưu trữ một template

Để lưu trữ bài thuyết trình như một file template, ta làm như sau:

- **1.** Chọn nút **Microsoft Office** , chỉ vào **Save As** và sau đó chọn **Other Formats**.
- **2.** Trong hộp **File name**, nhập tên file.

**3.** Trong danh sách **Save as type**, chọn **PowerPoint Template (\*.potx)** và sau đó chọn **Save**.

Template xuất hiện tại **My Templates** trong thư viện **New Presentation** khi được lưu trữ vào một vị trí mặc định.

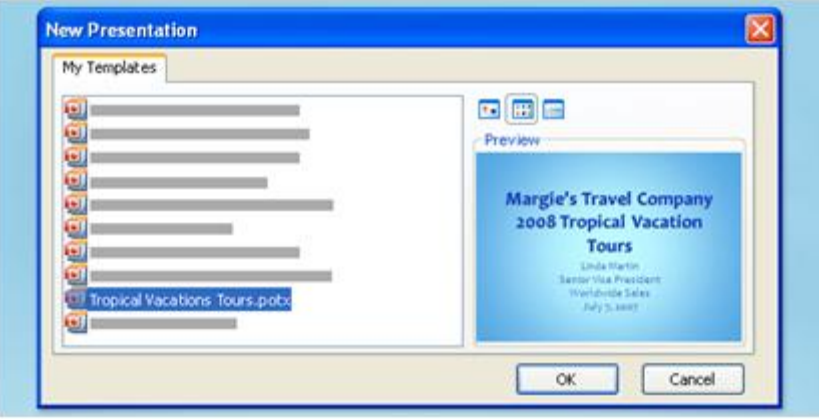

## **PHẦN V: CHUẨN BỊ THUYẾT TRÌNH**

### <span id="page-41-1"></span><span id="page-41-0"></span>**Bảo vệ, in ấn và chuẩn bị sẵn sàng cho bài thuyết trình**

<span id="page-41-2"></span>a. Kiểm chứng, in ấn và chuẩn bị thuyết trình

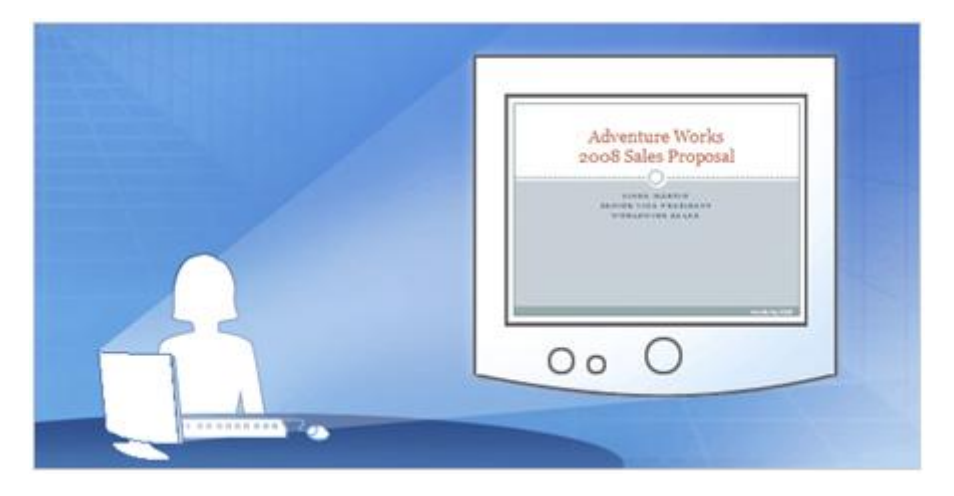

Bạn đã biết cách tạo ra các slide cho bài thuyết trình và bạn phải chuẩn bị cho bài thuyết trình trước công ty. Hãy bắt đầu xem lại bài thuyết trình trên máy tính của bạn, kiểm tra chính tả, kiểm tra ghi chú. Sử dụng chế độ xem trước khi in để xem bản in như thế nào và chọn chế độ in ấn cho phù hợp.

Khi mọi thứ đã chuẩn bị, chuyển bài thuyết trình của bạn qua CD hay trên một máy tính nào đó để bạn có thể truy cập cho buổi thuyết trình. Chức năng **packaging** sẽ giúp bạn làm điều này.

#### <span id="page-41-3"></span>b. Duyệt lại trên máy tính

Khi đã có một bài thuyết trình bạn có thể xem lại nó bất kỳ thời điểm nào bằng chức năng Slide Show view.

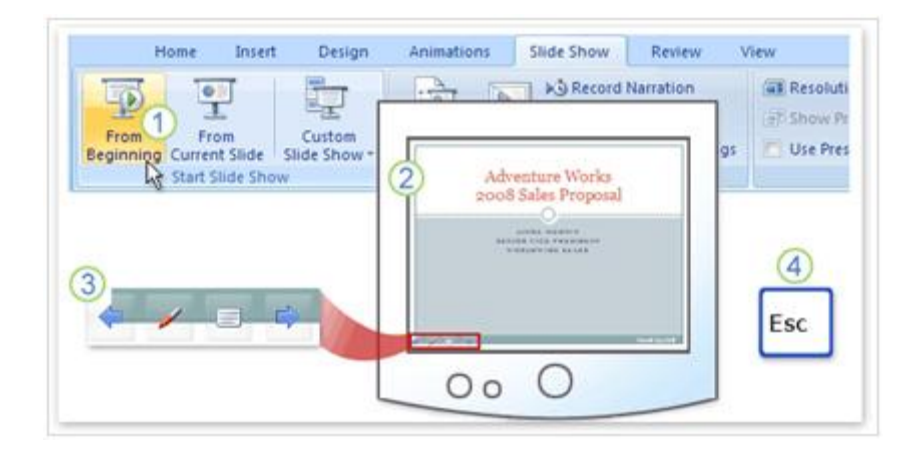

**1.** Để mở chức năng Slide Show view, chon tab **Slide Show** và chon lệnh trong nhóm **Start Slide Show** để bắt đầu slide đầu tiên hay slide hiện tại.

**2.** Chức năng Slide Show view sẽ phủ toàn bộ màn hình máy tính.

**3.** Muốn chuyển từ slide này đến slide khác là sử dụng thanh công cụ Slide Show ở bên trái phía dưới màn hình. Mũi tên chỉ dẫn xuất hiện khi bạn rê con trỏ đến khu vực này. Một cách khác để chuyển từ slide này đến slide khác là bằng cách click con chuột.

**4.** Để thoát khỏi chế độ Slide Show ở bất thời điểm nào thì bạn nhấn phím ESC trên bàn phím, nó sẽ trở về chế độ Normal. Ở chế độ này bạn có thể điều chỉnh những thay đổi cần thiết.

Cách khác để chuyển sang chế độ thuyết trình Slide Show là nhấn phím F5 để bắt đầu từ slide đầu tiên hoặc nhấn tổ hợp phím Shift + F5 để bắt đầu thuyết trình từ slide hiện tại, hoặc bạn có thể click vào nút **Slide Show** ở bên phải dưới màn hình.

### <span id="page-42-0"></span>c. Kiểm tra ngữ pháp và những bình luận (comment) trên slide

Bạn muốn lại trừ bất cứ lỗi chính tả nào hoặc tìm những cái sai ngớ ngẩn trước khi thuyết trình, hãy chọn tab **Review** để thực hiện kiểm tra chính tả, nhưng nên nhớ rằng chưa có công cụ kiểm tra lỗi chính tả cho tiếng Việt. Đây cũng là nơi xem bình luận của người khác họ xem slide của bạn.

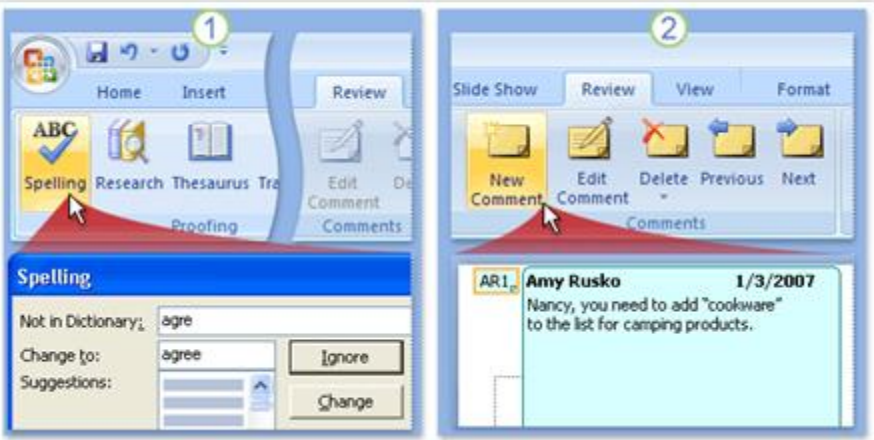

#### **1.** Trên tab **Review**, trong nhóm **Proofing**, click **Spelling**.

**2.** Bạn cũng có thế muốn người khác xem qua bài thuyết trình của bạn và cho bình luận trước khi bạn thuyết trình. Tìm lệnh **New Comment**, trong nhóm **Comments**, trên tab **Review**. Một người thêm bình luận chỉ việc click vào lệnh và nhập bình luận của mình cho từng slide. Khi xem lại những bình luận này, bạn sử dụng **Previous** và **Next** trong nhóm **Comments**.

### <span id="page-43-0"></span>d. In ấn tài liệu

Chương trình in của PowerPoint printout ra thường được gọi là **handout**. Handout có thể có một hay nhiều slide trong một trang, nhiều nhất là 9 slide.

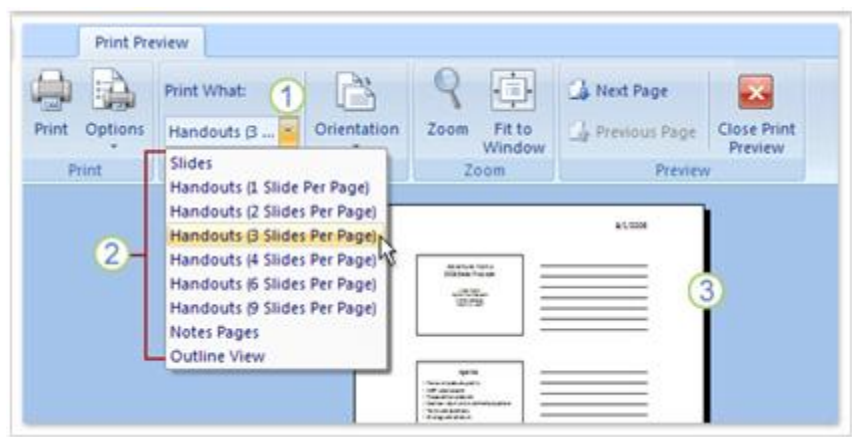

Cách tốt nhất là dùng lệnh **Print Preview** để chọn kiểu handout trước khi in ấn. Bắt đầu bằng cách click **Print Preview** trên nút **Microsoft Office.**

- **1.** Trong **Print Preview**, chọn mũi tên trong hộp **Print What.**
- **2.** Chọn một kiểu handout trong danh sách.

**3.** Chỉ con chuột vào kiểu handout nào, thì kiểu này phóng to cho bạn xem định dạng này. Đối với những định dạng có 3 slide thì có cả phần ghi chú.

### <span id="page-43-1"></span>e. In ấn ghi chú

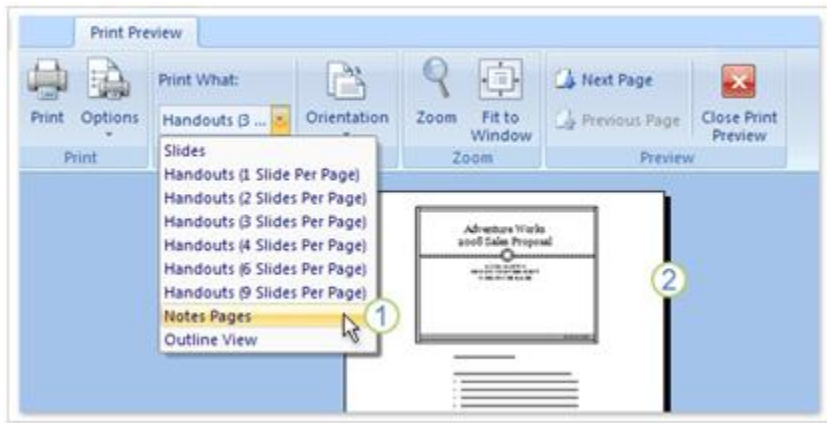

Bạn đã in tài liệu cho người tham gia buổi thuyết trình và bạn muốn in ấn thêm ghi chú cho chính mình để thuận tiện diễn đạt trong khi thuyết trình. Cũng bằng cách chọn **Print Preview** trên nút **Microsoft Office.**

- **1.** Để in ghi chú người diễn thuyết, chọn **Notes Pages** trong hộp **Print What.**
- **2.** Ghi chú của bạn được hiển thị trên màn hình.
- <span id="page-44-0"></span>f. Thêm nội dung footer trong tài liệu handout và tài liệu notes

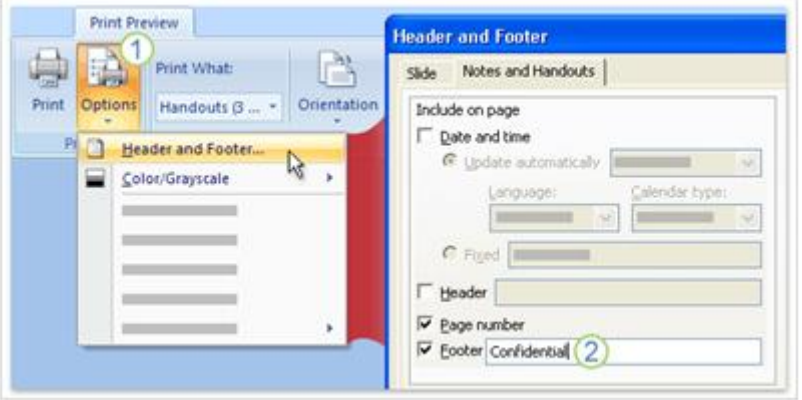

**Print Preview** cũng cho phép bạn thêm hoặc điều chỉnh footer trong tài liệu handout hoặc tài liệu note. Mặc định thì tài liệu in ấn handout và tài liệu note đã có sẵn số trang. Nếu bạn muốn muốn thay đổi chúng bằng một đoạn text thì làm những bước sau:

**1.** Chọn **Options** và sau đó nhấn **Header and Footer.**

**2.** Chọn **Footer** và sau đó nhập đoạn text bạn muốn thêm vào ví dụ như "Confidential". Nếu bạn muốn thêm ngày giờ thì chọn **Date and time** và sau đó định dạng ngày giờ trong hộp thoại.

### <span id="page-44-1"></span>g. Chon màu sắc để in ấn

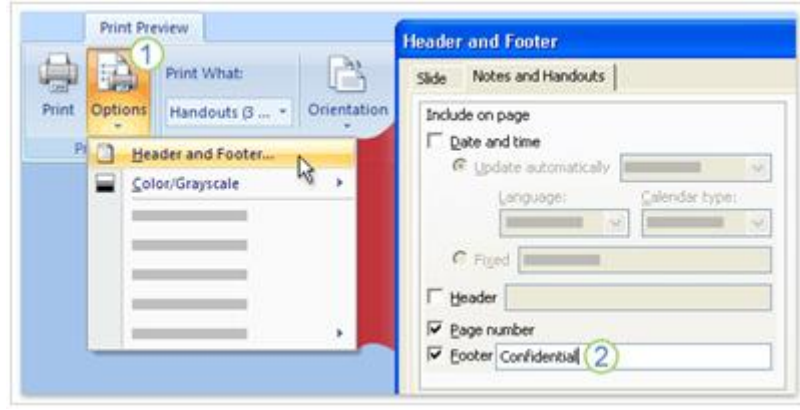

Tùy thuộc vào máy in, nên bạn có thể in ấn bài thuyết trình có màu sắc hoặc trắng đen. Sau đây là cách in ấn:

**1.** Dưới Print Preview, chọn Options và chỉ đến Color/Grayscale, sau đó chọn lựa. Nếu bạn trong máy in đen trắng, thì mặc dù bạn đã chọn màu thì kết quả ra vẫn là màu đen trắng.

- **2.** Mẫu xem lại của tài liệu in màu.
- **3.** Mẫu xem lại của liệu in ấn màu xám, màu nền là màu trắng.
- **4.** Mẫu xem lại của tài liệu in trắng đen.

#### <span id="page-45-0"></span>h. Sao chép đến CD

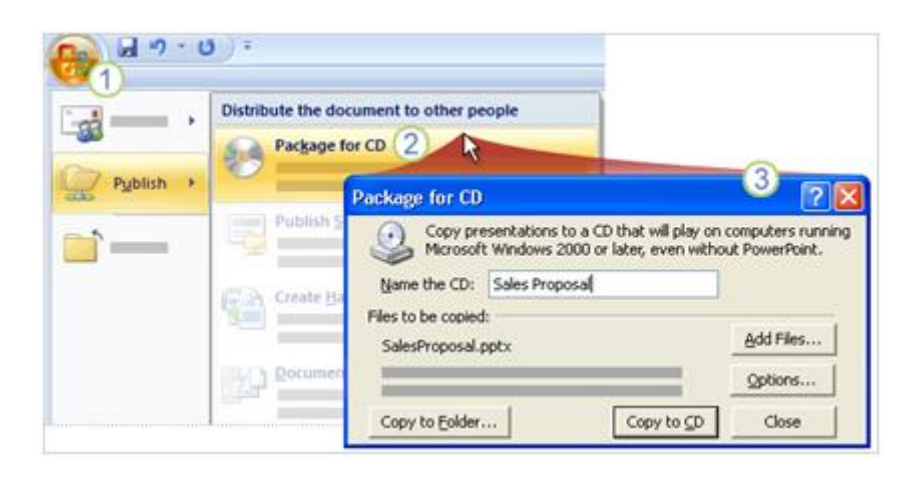

Bạn muốn sao chép một file trực tiếp đến một đĩa CD. Nếu bạn sao chép tài liệu đến một folder thì bạn có thể burn vào CD, bạn cũng có thể copy file đến mạng nội bộ để truy cập từ máy tính của mình. Để đóng gói bài thuyết trình của bạn:

## **1.** Click vào **nút Microsoft Office**

#### **2.** Chỉ đến **Publish** và chọn **Package for CD.**

**3.** Trong hộp thoại mở ra, chọn gói tin sao chép đến một file khác hay sao chép đến CD.